# BASIC CONTENT MANAGEMENT IN PLONE

Wim Hugo

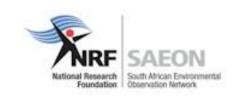

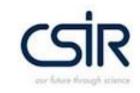

# WORKSHOP SESSION 1

- Screen Layout and Organisation
- Content Management
- Publication Life Cycles
- Security and Permissions
- Basic Search Capabilities

#### SCREEN LAYOUT AND ORGANISATION

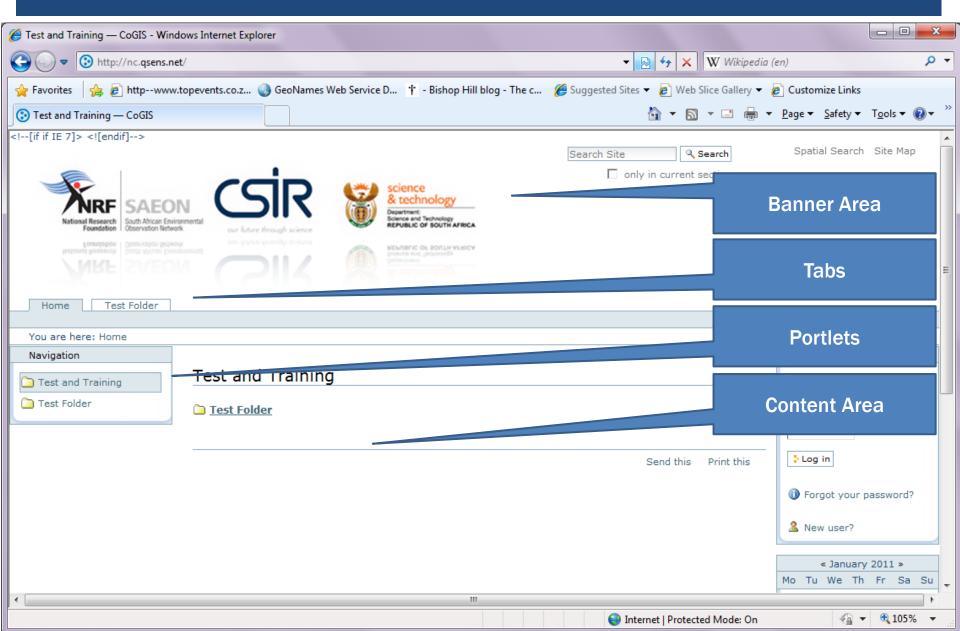

#### SCREEN LAYOUT AND ORGANISATION

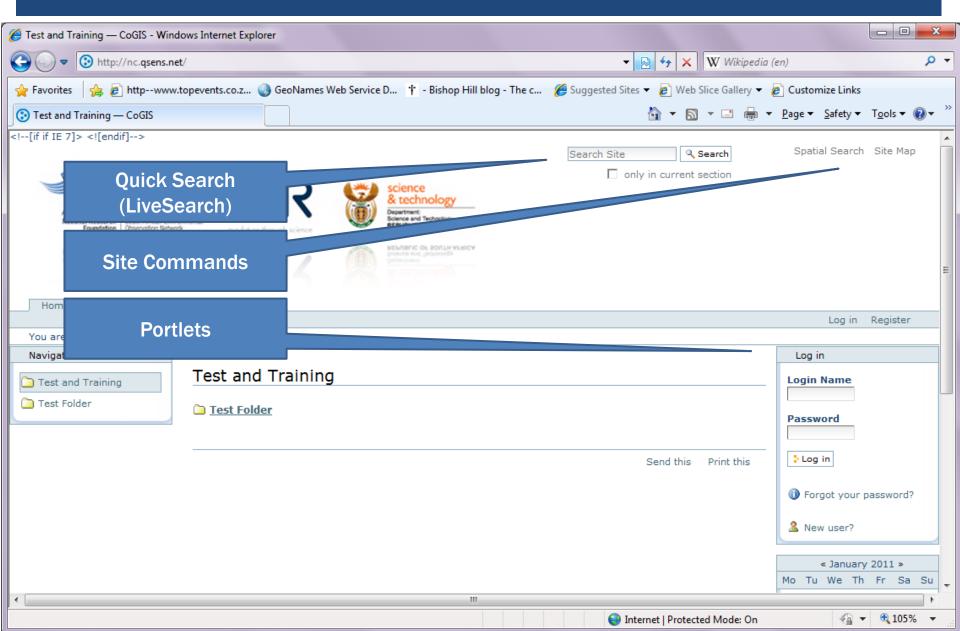

#### CONTENT MANAGEMENT

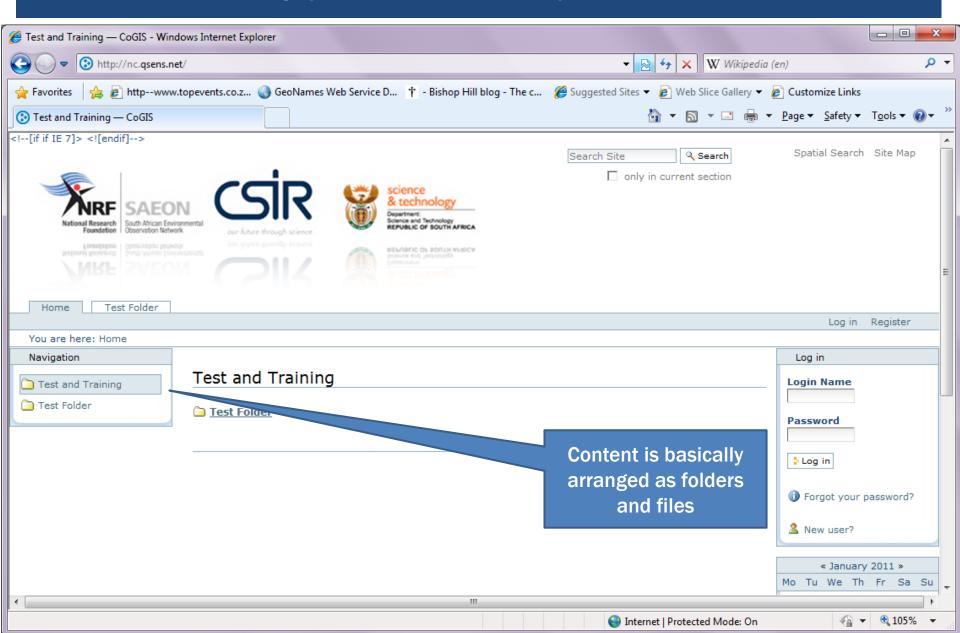

#### Logging In

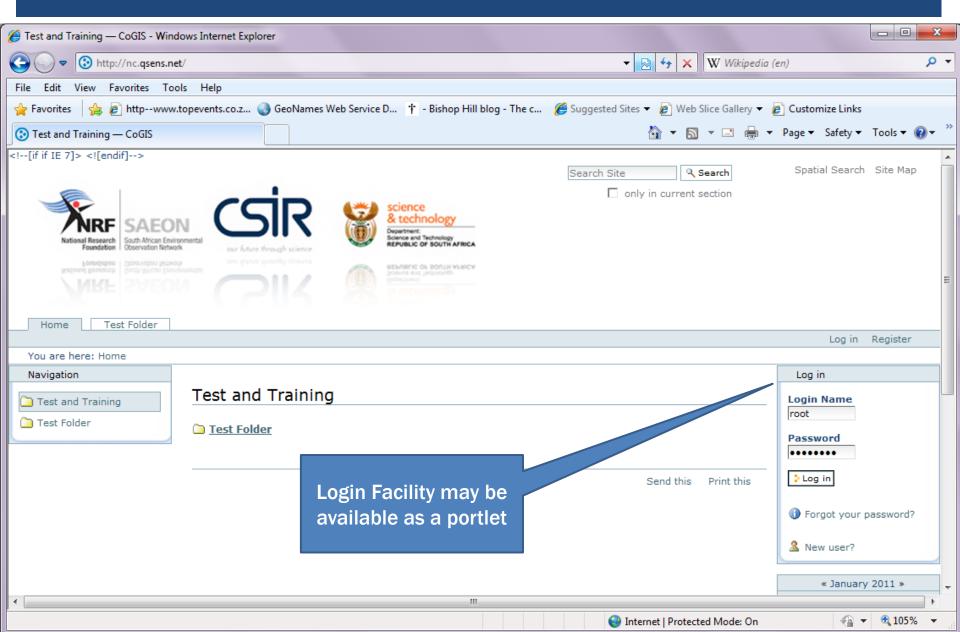

#### SCREEN CONTENT - LOGGED IN

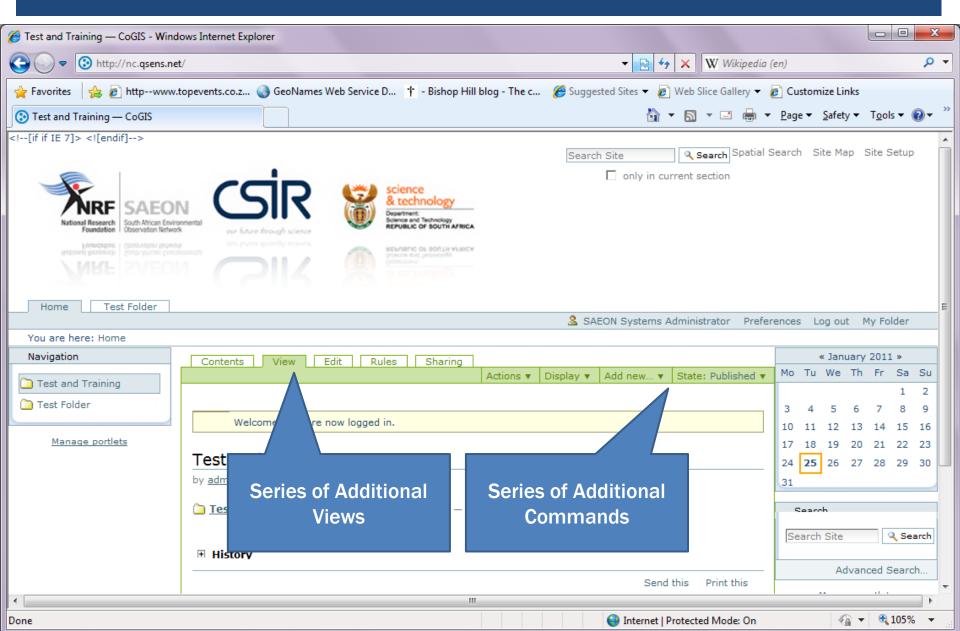

#### **CONTENT TYPES**

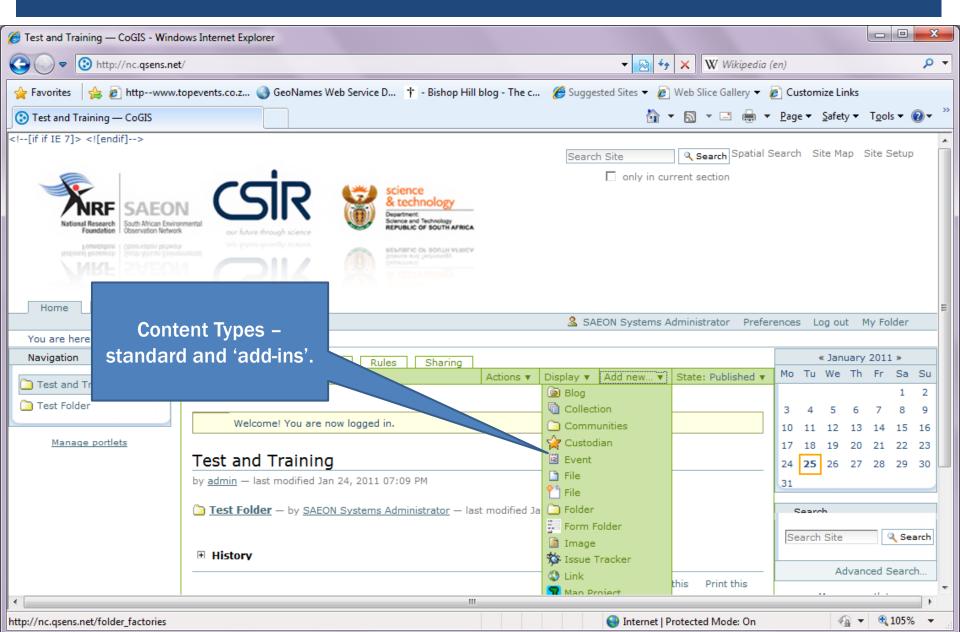

#### ADDING CONTENT TYPES - PAGE

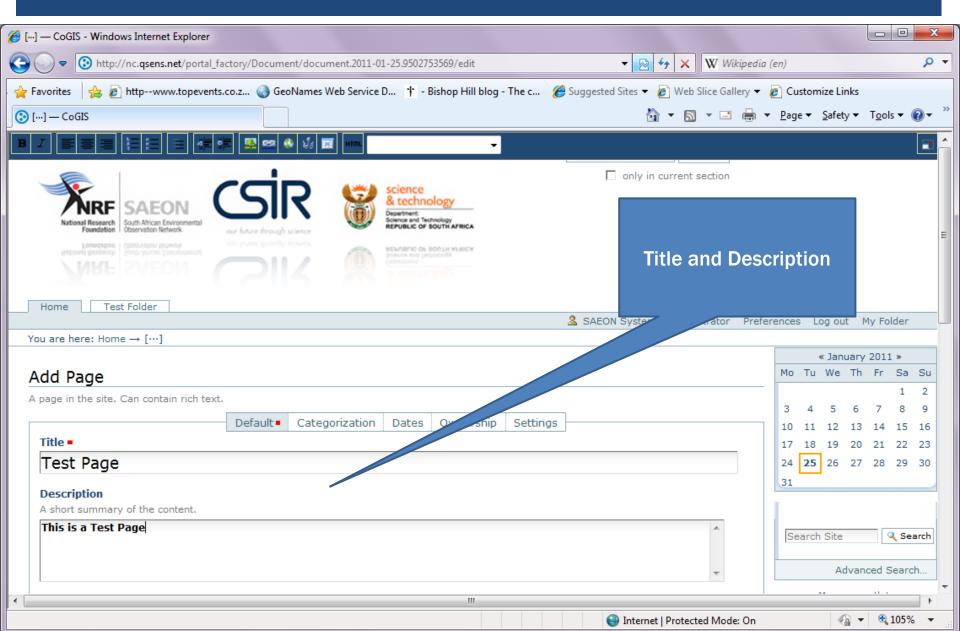

#### SAVED PAGE - PUBLICATION STATE

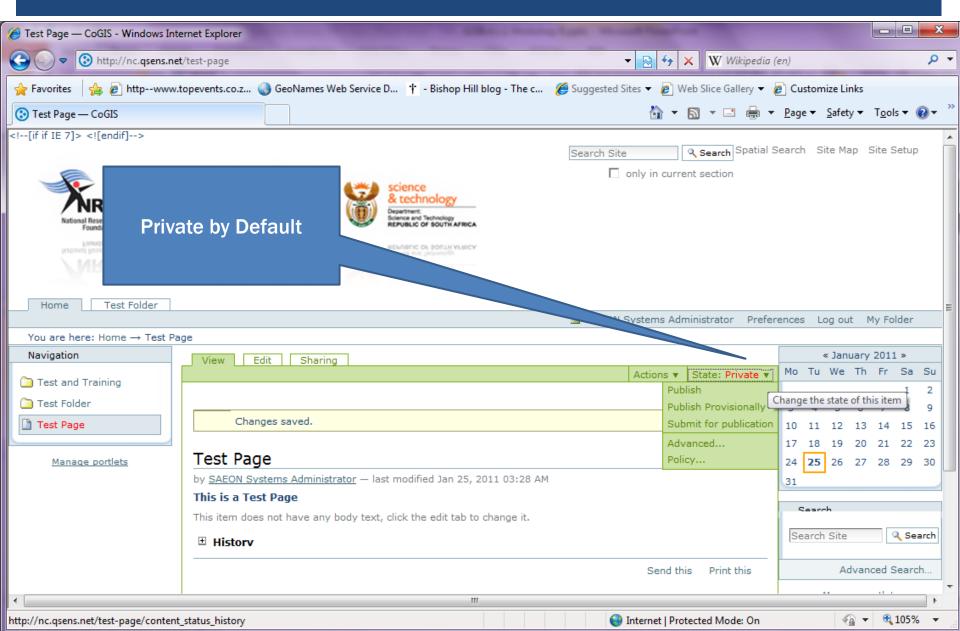

## Publication States and Actions

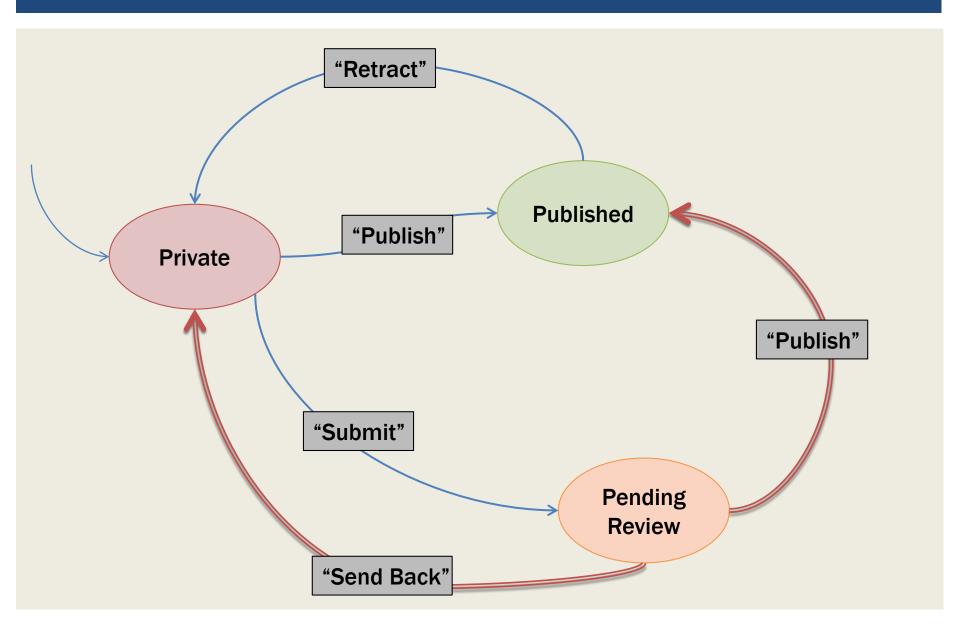

#### ADVANCED PUBLICATION OPTIONS

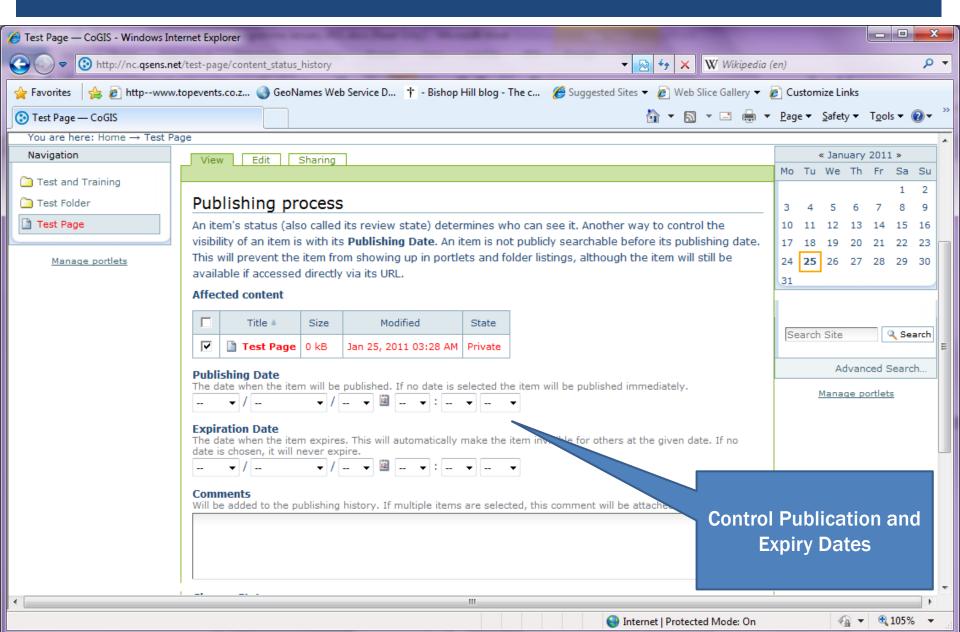

#### DISPLAY OPTIONS

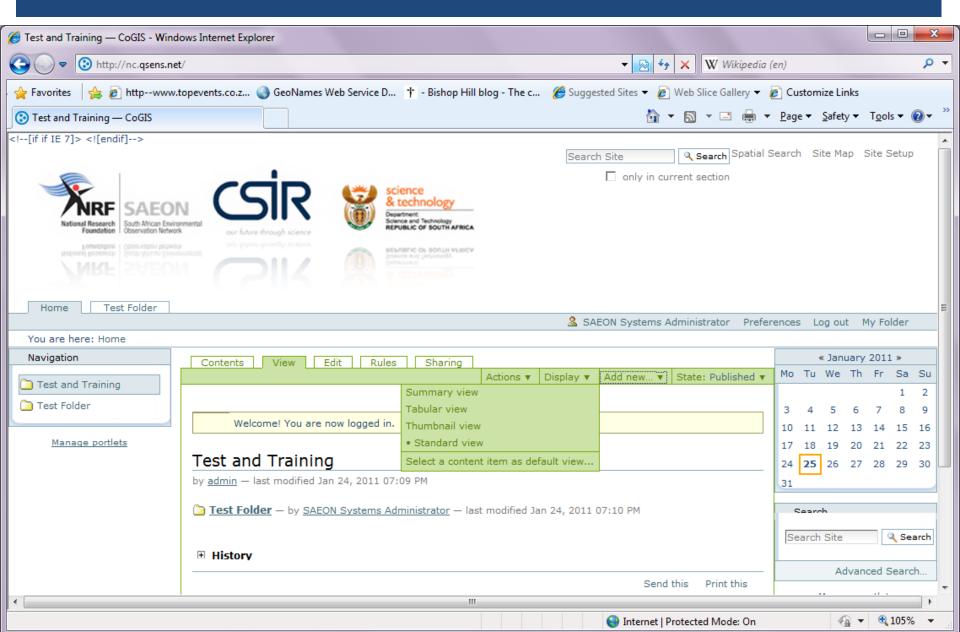

#### SUMMARY VIEW

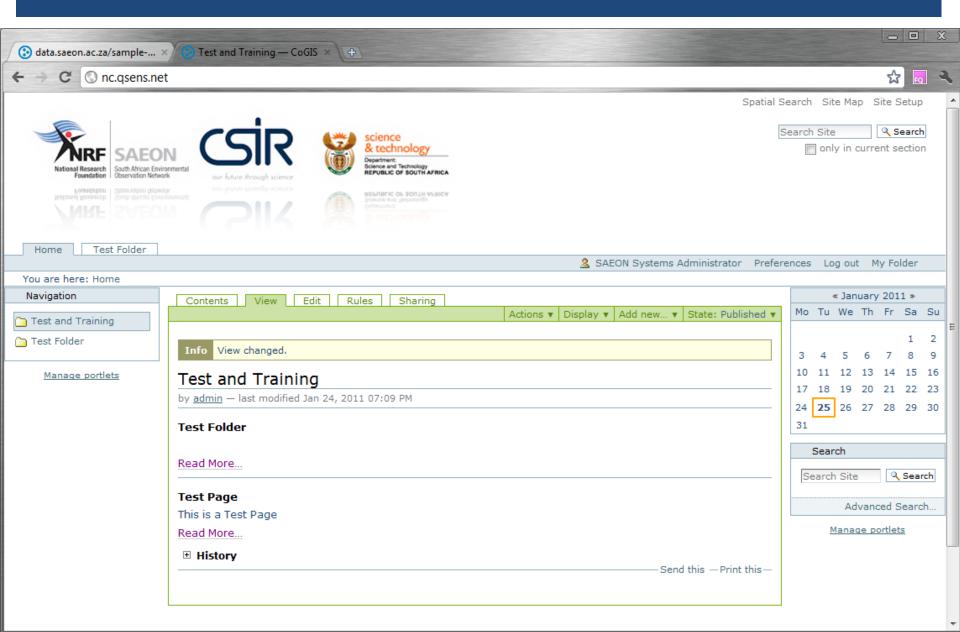

#### TABULAR VIEW

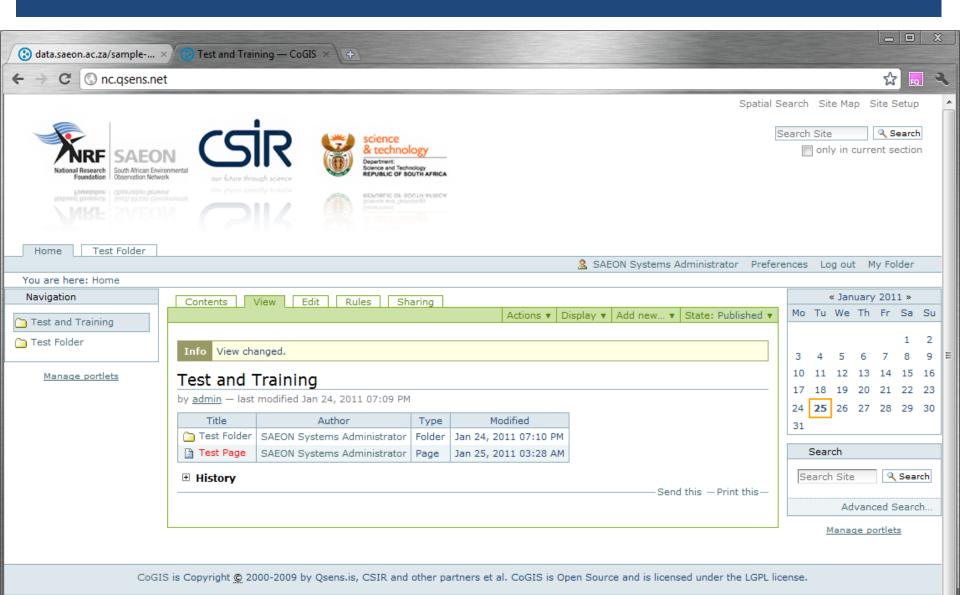

Powered by Plone Valid XHTML Valid CSS Section 508 WCAG

#### REGISTER AS A USER

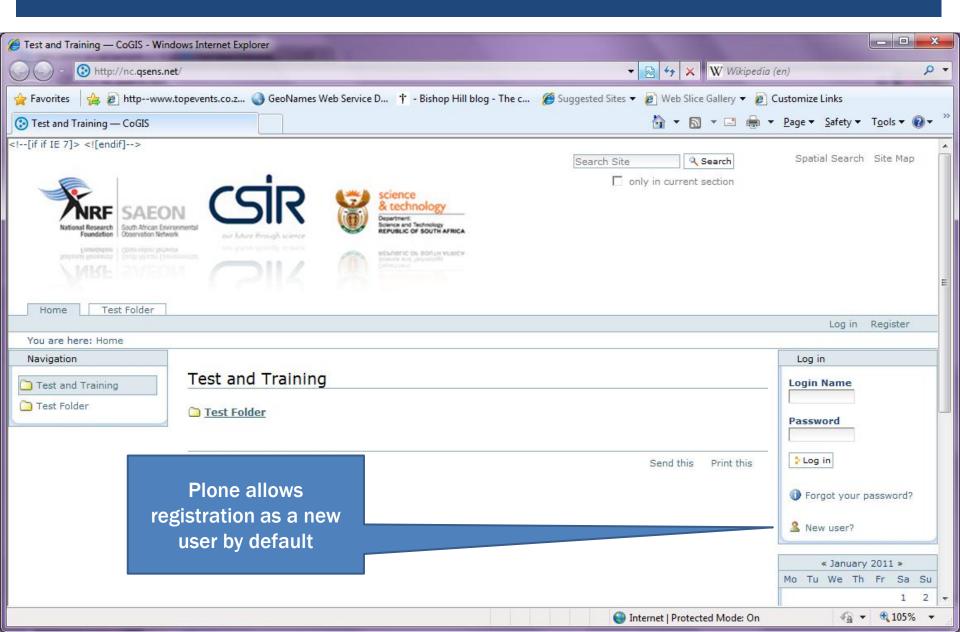

#### FILL IN DETAILS AND PASSWORDS

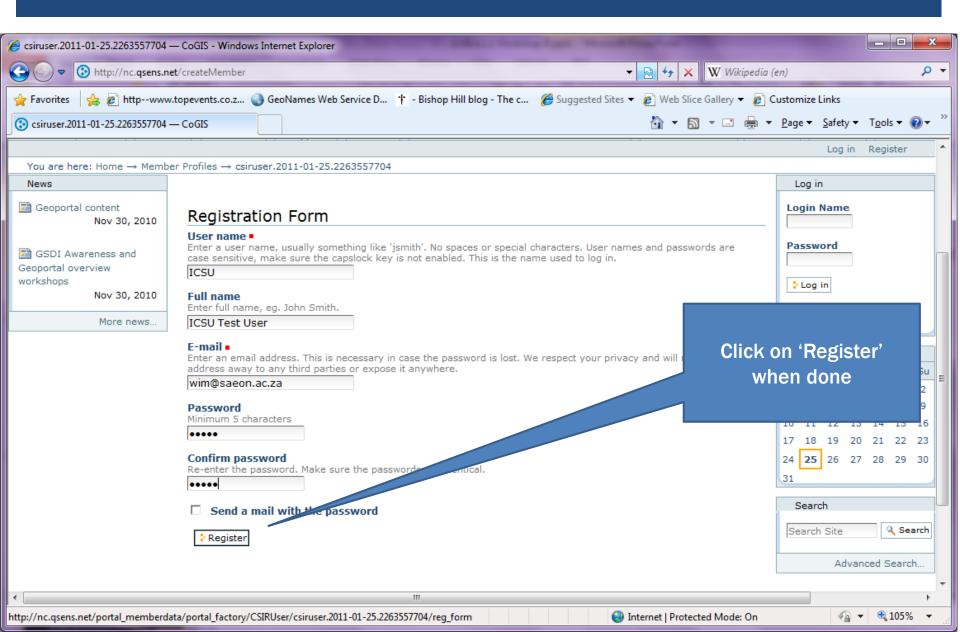

#### LOG IN WITH NEW CREDENTIALS

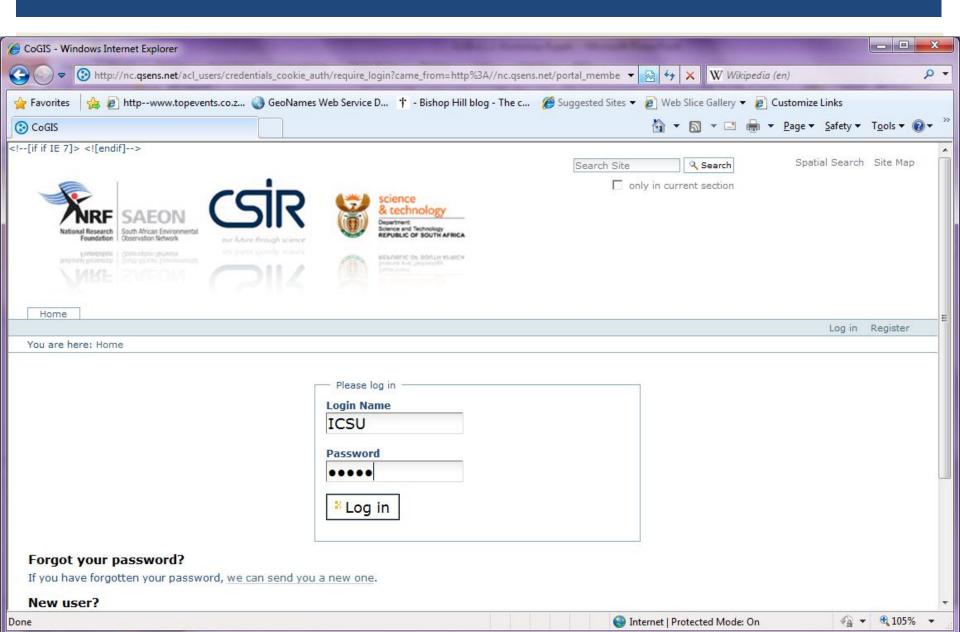

#### LIVESEARCH

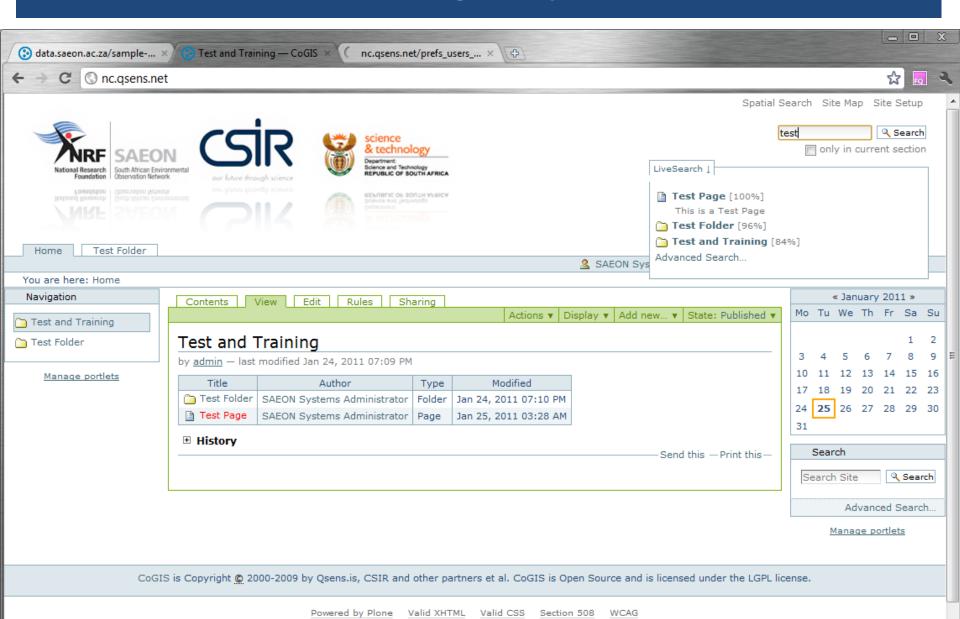

#### **ADVANCED SEARCH**

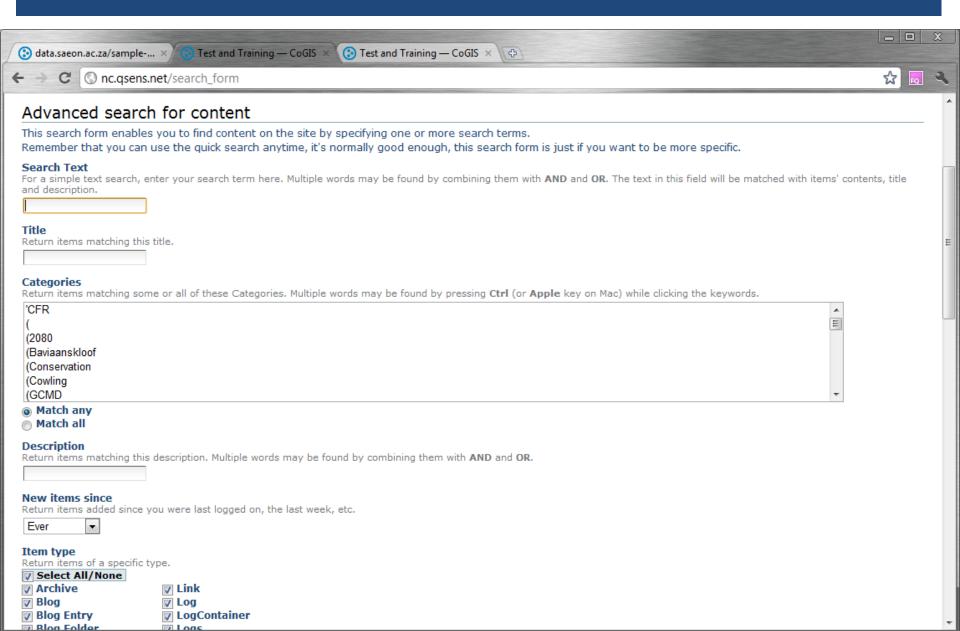

# Workshop Session 2

- Folders
- External Files
- Pages
- News Items
- Links
- Events
- External Content

# Prerequisites for uploading content

- Registered user
- Must be logged in
- Must be a "contributor"
- Confirm a work area
- This will usually be a folder

# LOGGED IN, FOLDER WORK AREA

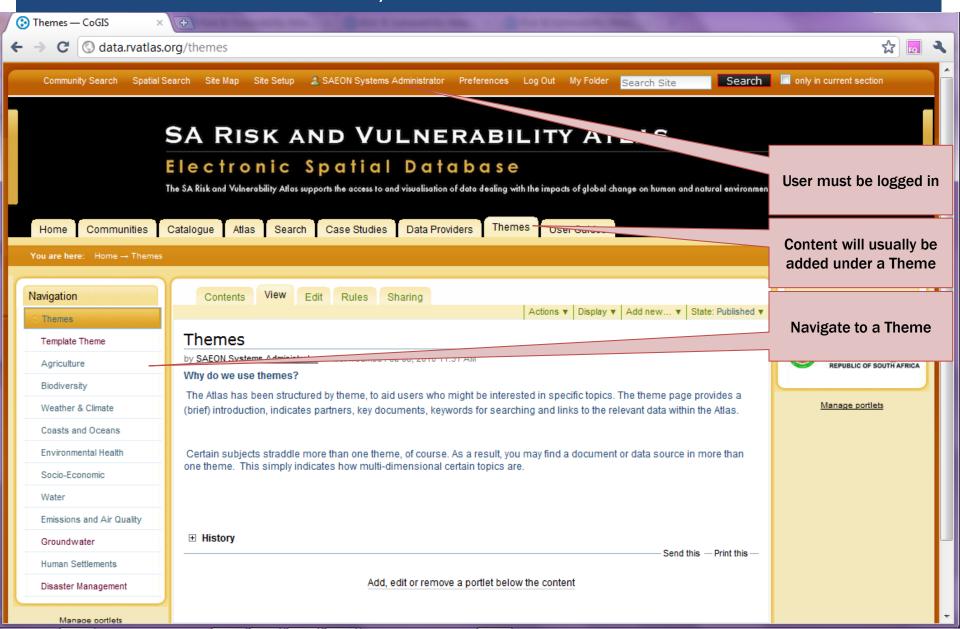

## WORK DIRECTLY IN THE 'CONTENTS' TAB

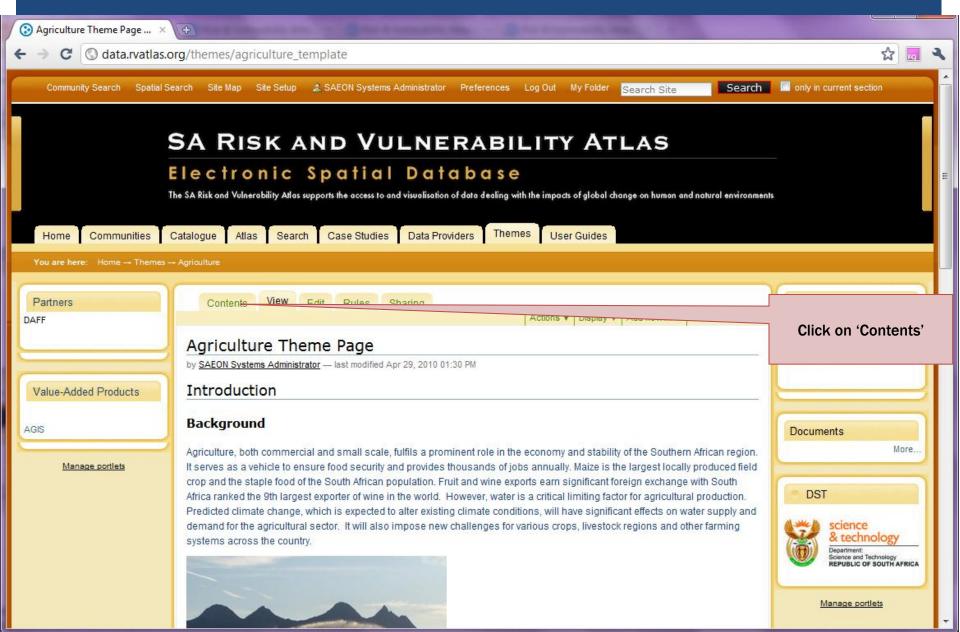

#### NOTE THE CONTENT TYPES AND STATES ...

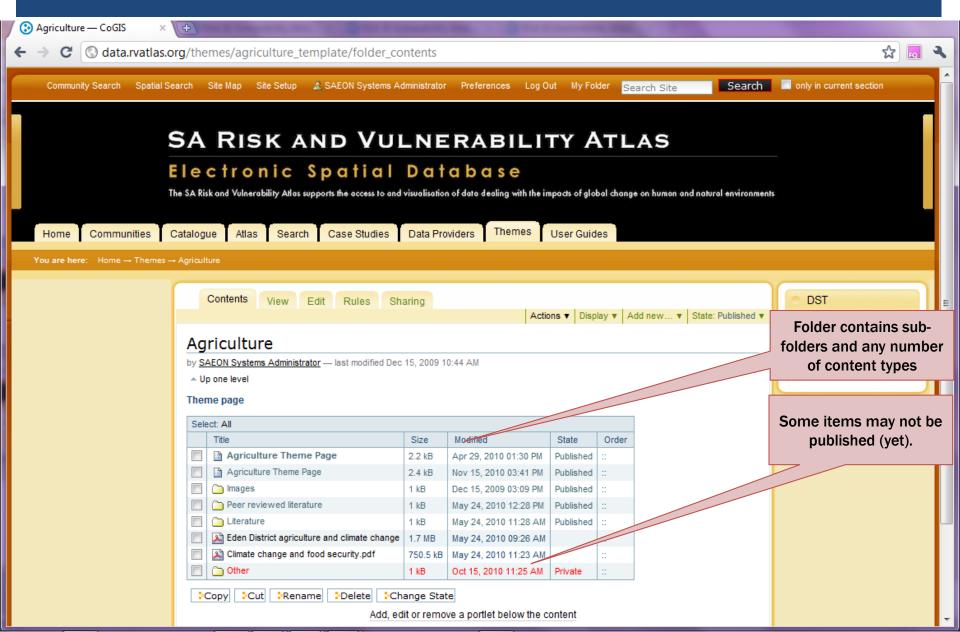

#### CLICK ON 'ADD NEW' ...

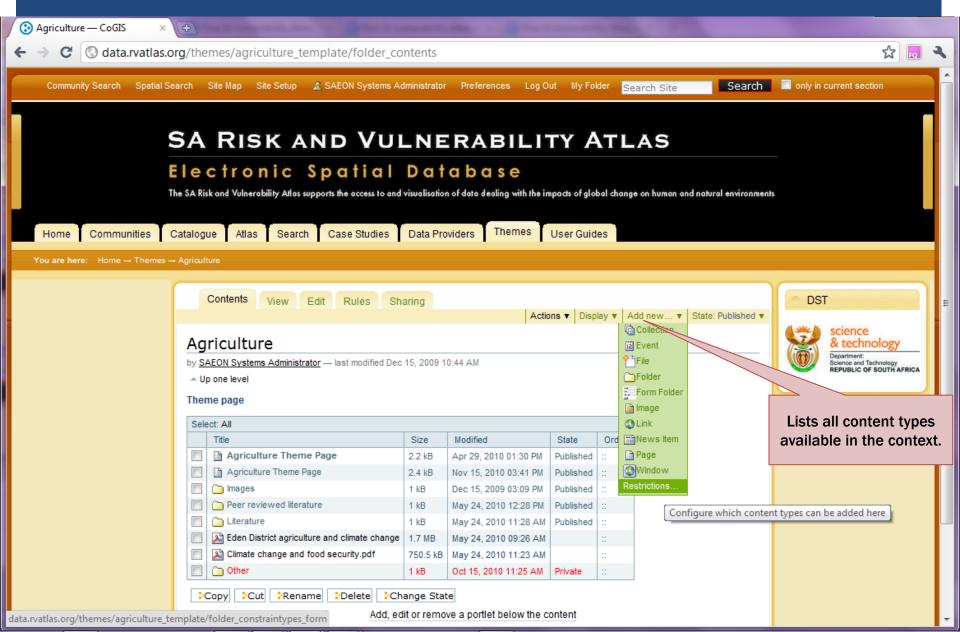

#### IMPORTANT CONTENT TYPES

- Folder
- File
- Image
- Page
- Window

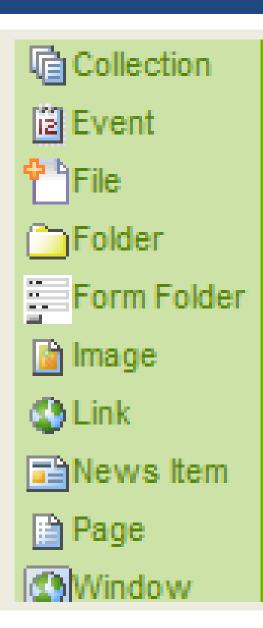

#### START BY ADDING A FOLDER

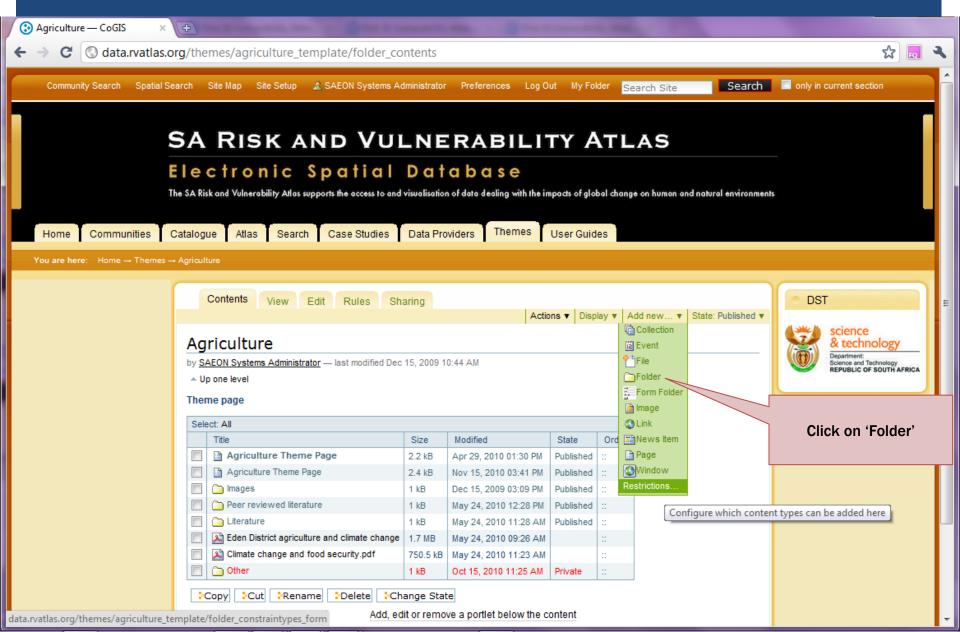

#### Name the Folder and Save

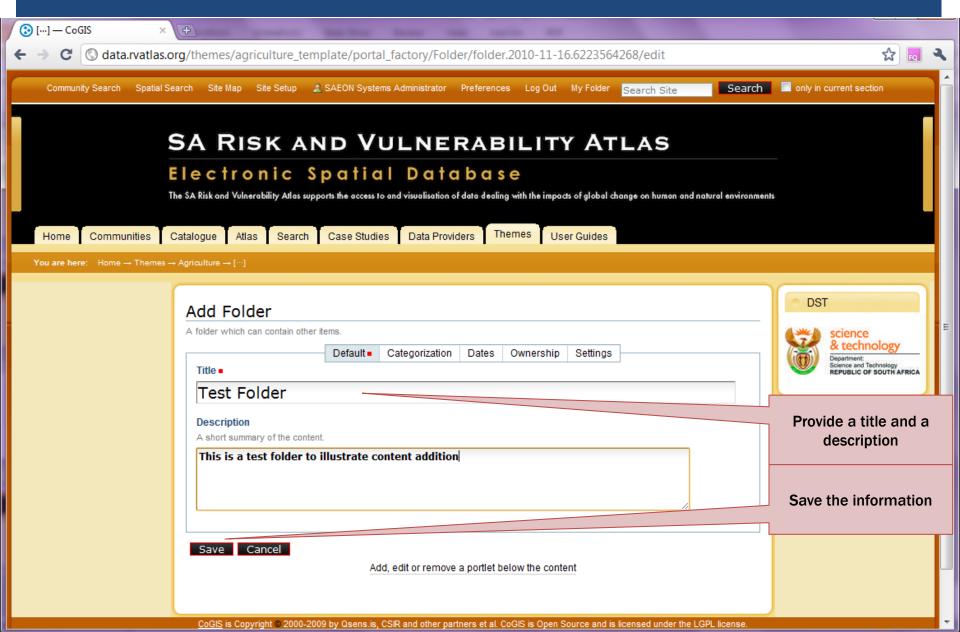

#### Note the Publication State ...

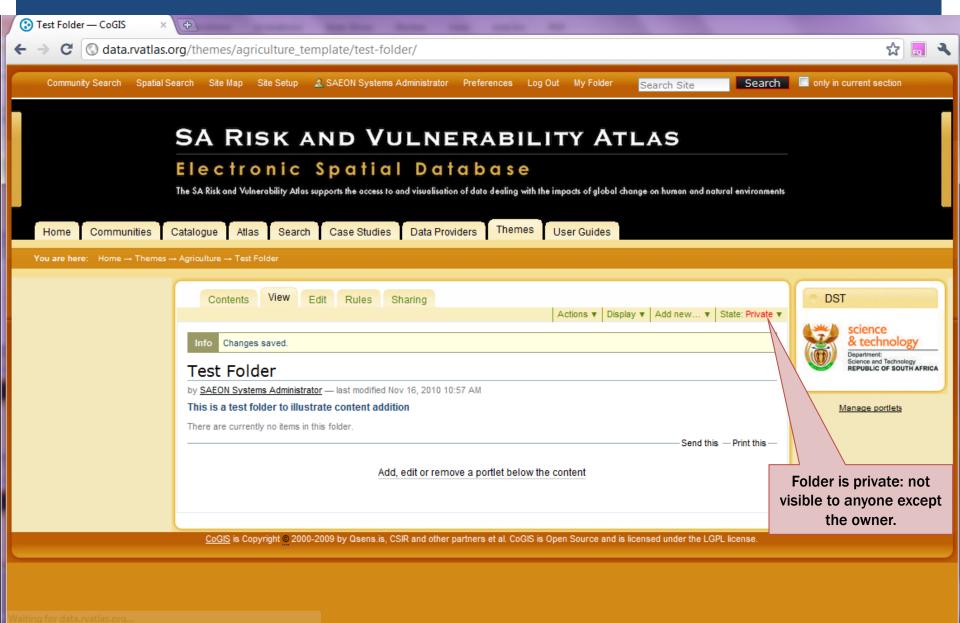

#### ADD A FILE

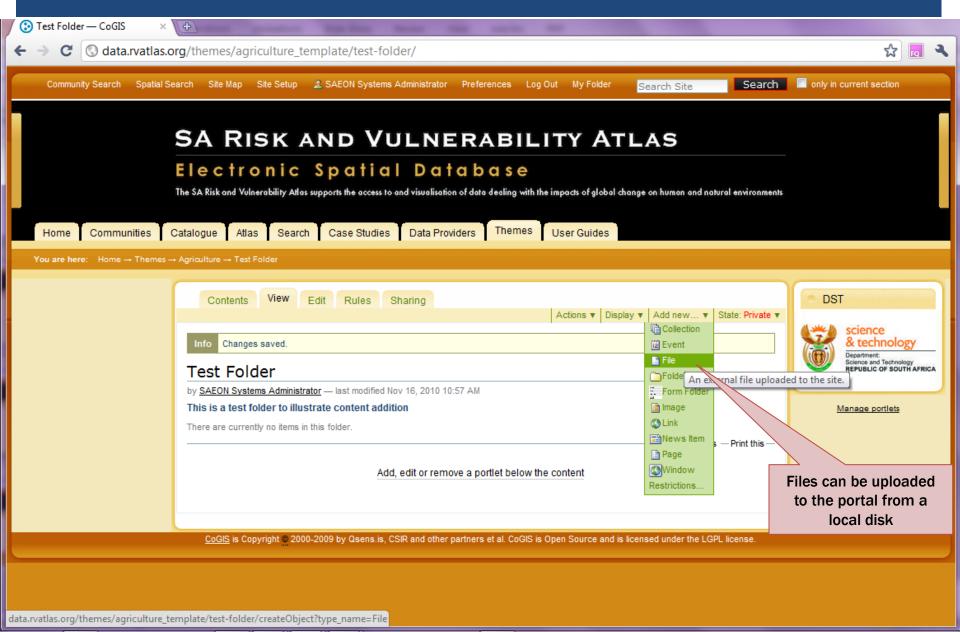

#### PROVIDE FILE DETAILS

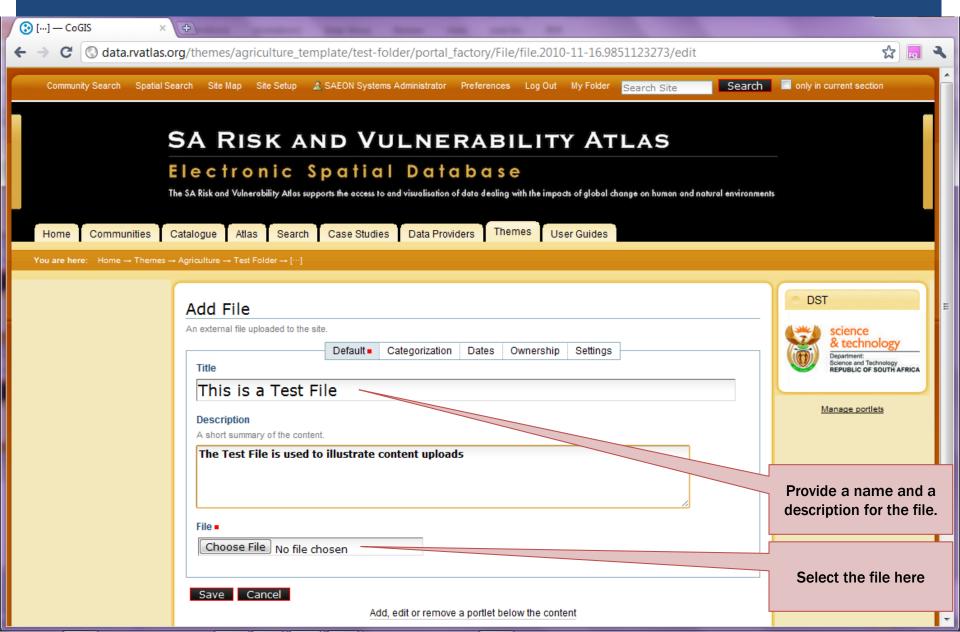

#### PROVIDE FILE DETAILS AND SAVE

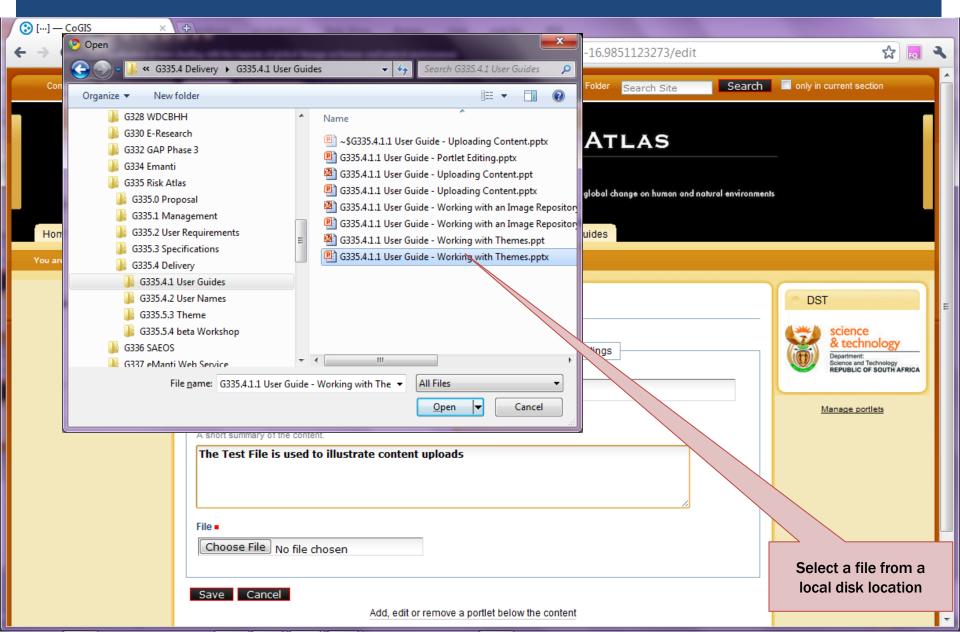

#### FILE IS UPLOADED THROUGH FTP

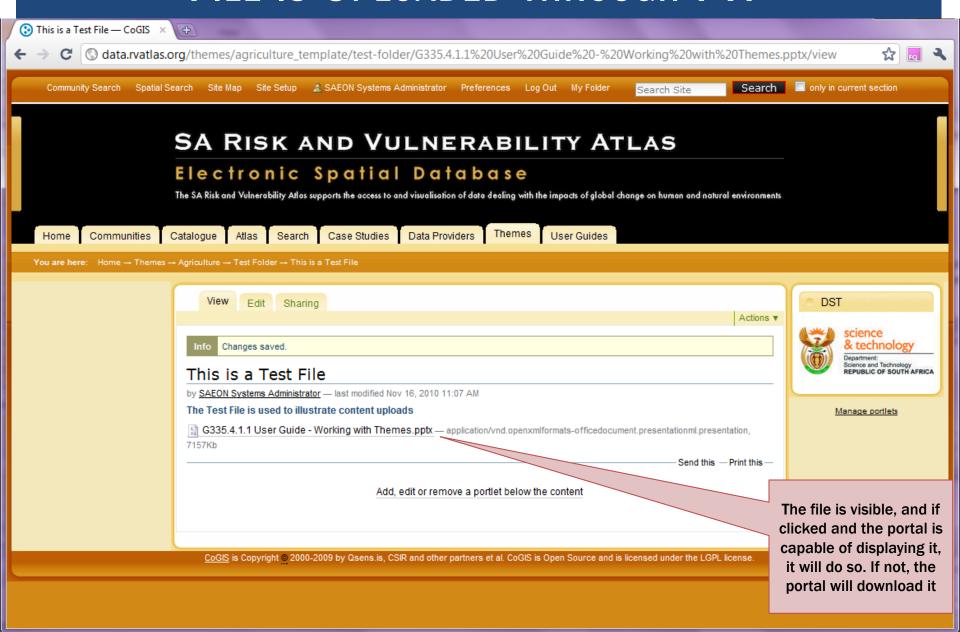

#### CREATE A SIMPLE PAGE ...

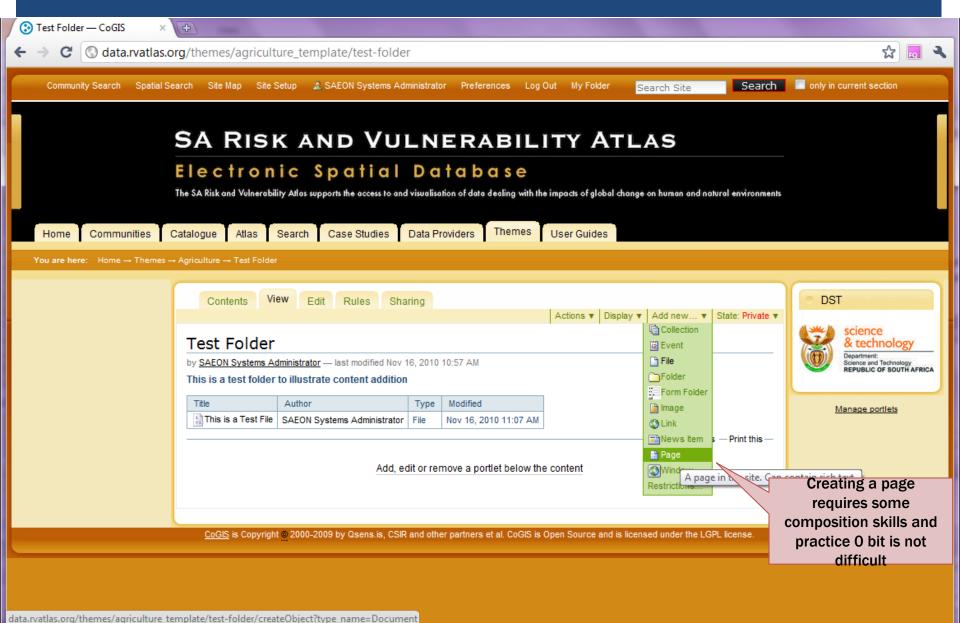

# PAGES CAN BE CREATED IN A WYSIWYG HTML

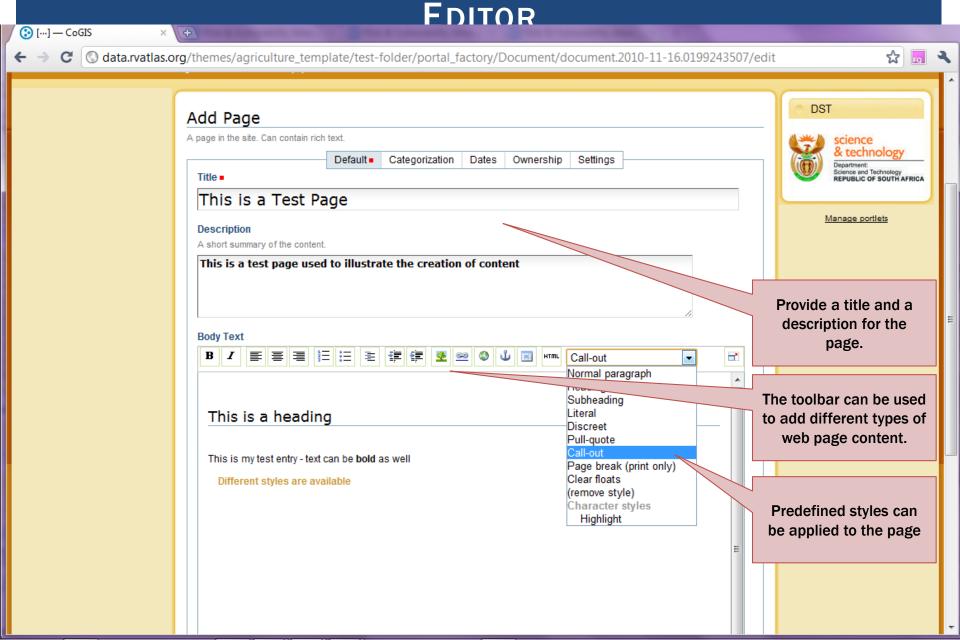

# AFTER SAVING, THE PAGE IS AVAILABLE

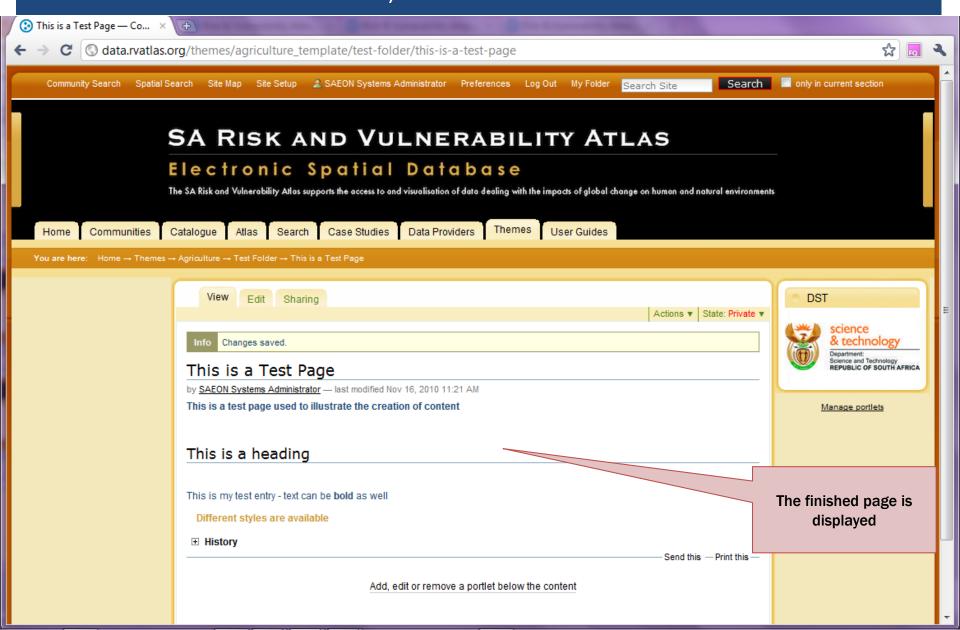

### PAGES CAN BE ELABORATE ...

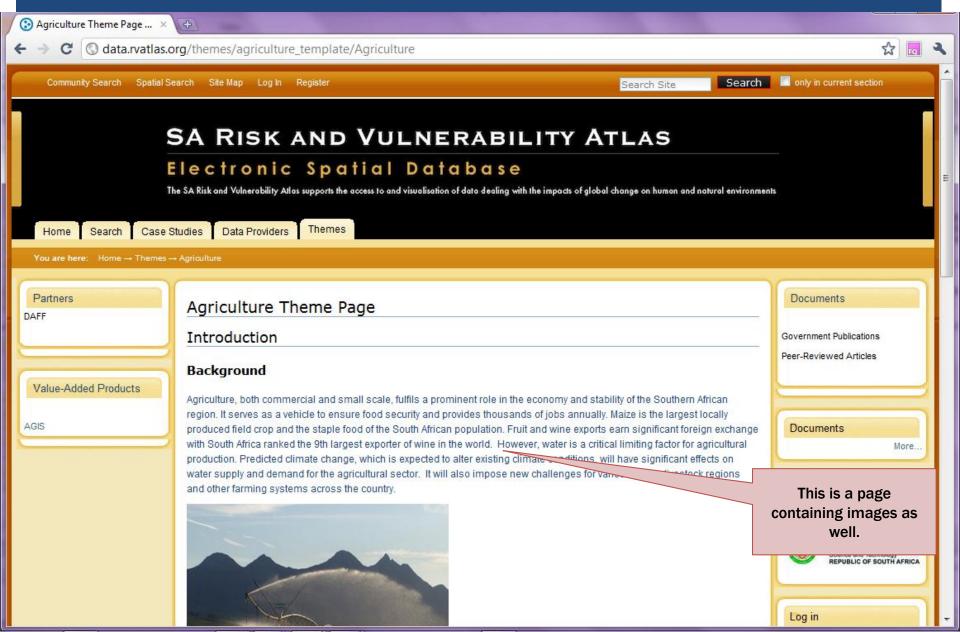

## ADD A NEWS ITEM

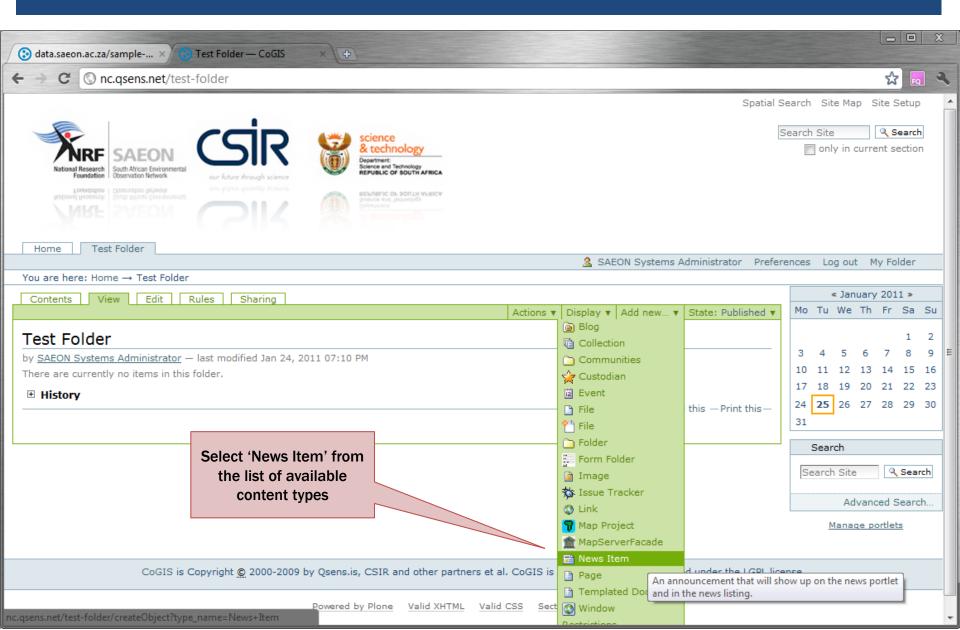

# FILL IN THE NEWS ITEM CONTENT

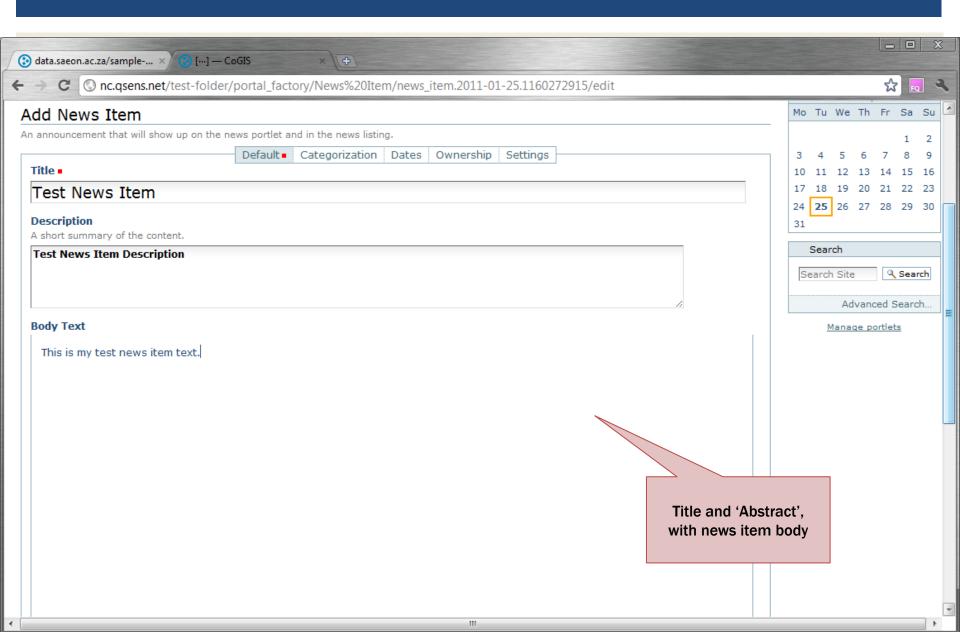

### News can have an Image

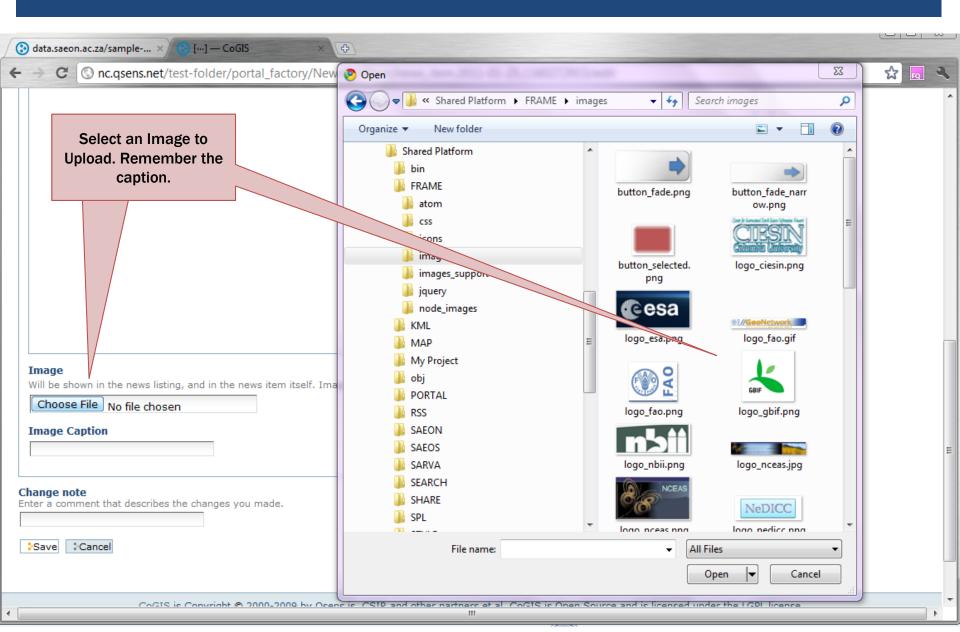

### FINISHED ITEM

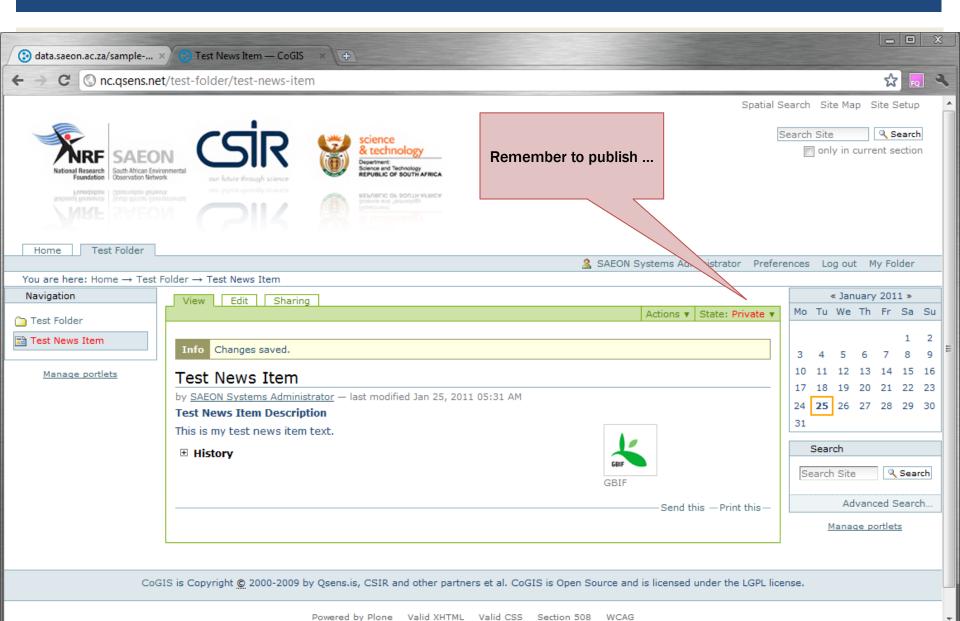

### **News Porlet**

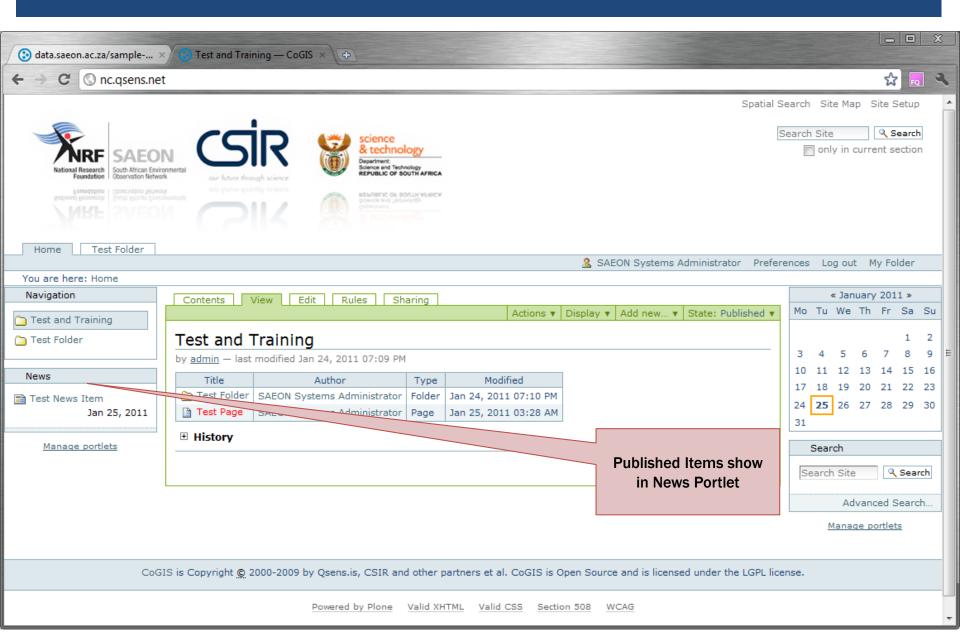

#### Adding a Link

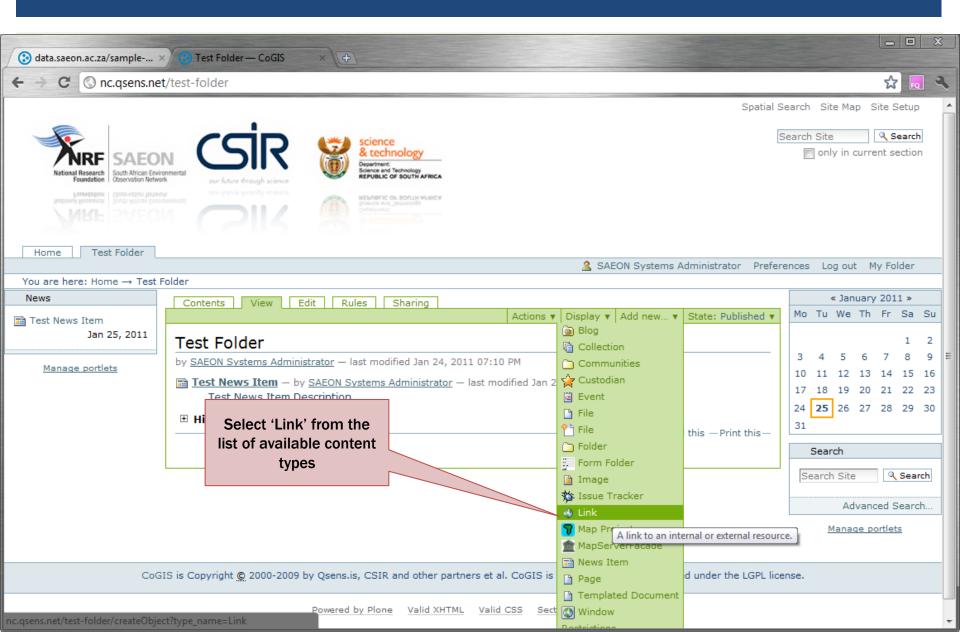

# FILL IN REQUIRED FIELDS

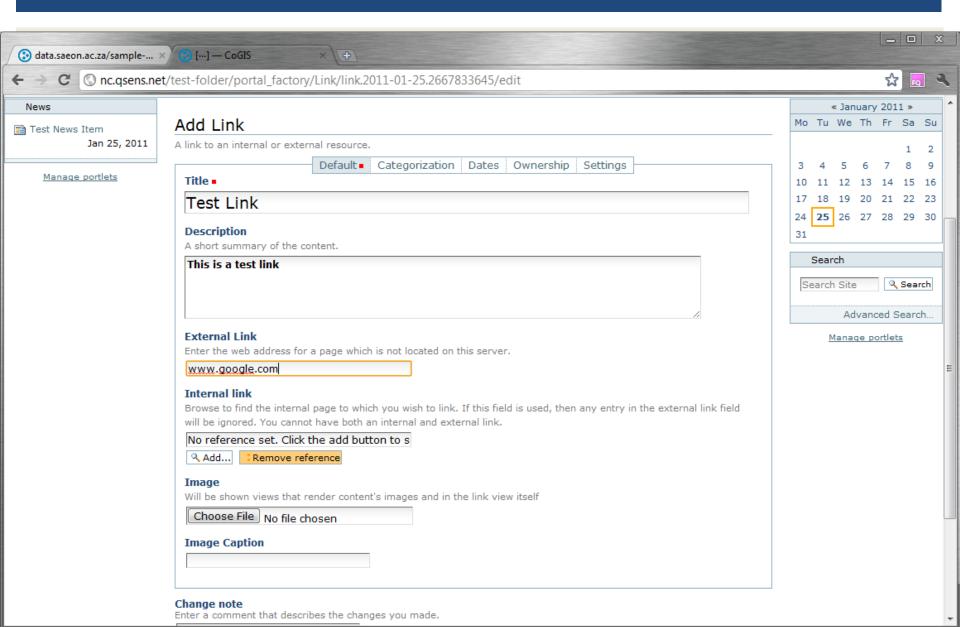

# SAVED LINK

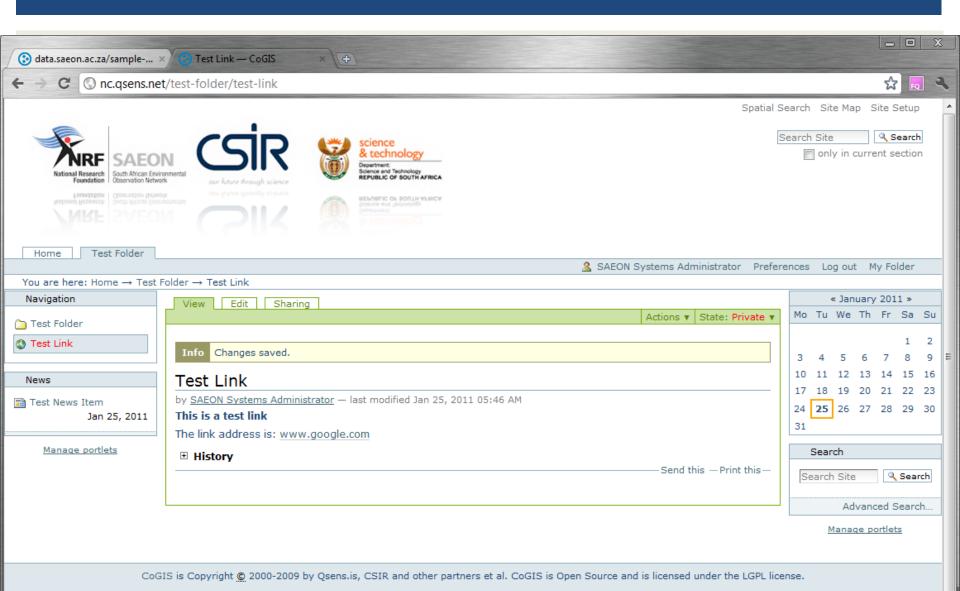

Powered by Plone Valid XHTML Valid CSS Section 508 WCAG

### **ADDING AN EVENT**

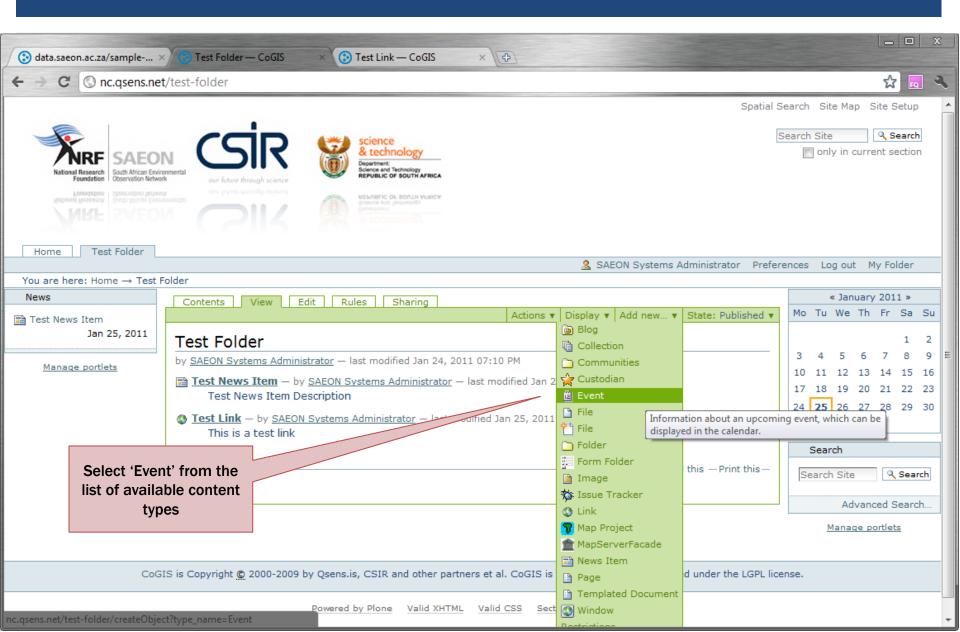

### POPULATE EVENT DATA

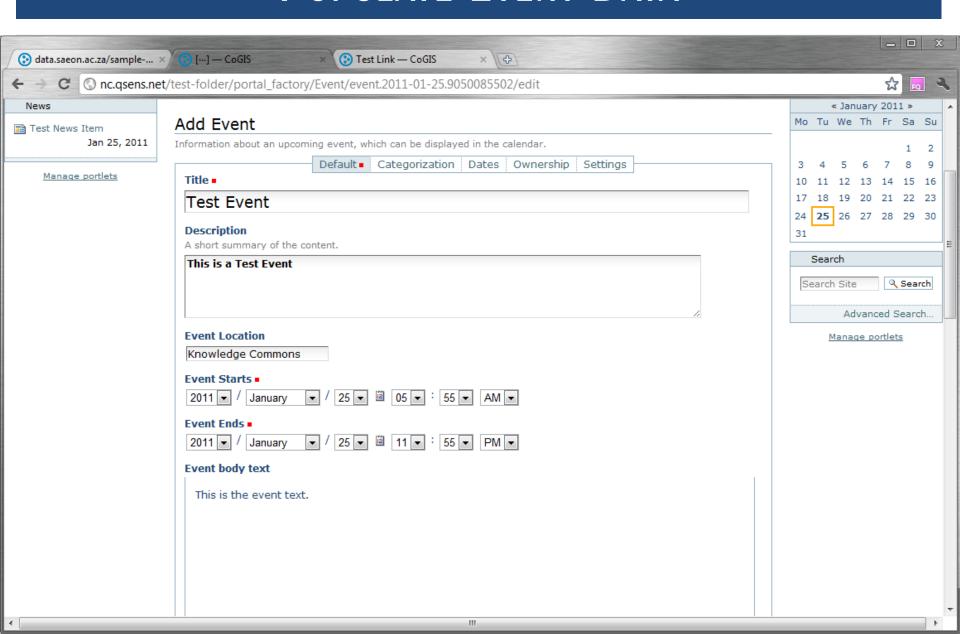

# EVENT DATA (CONTINUED)

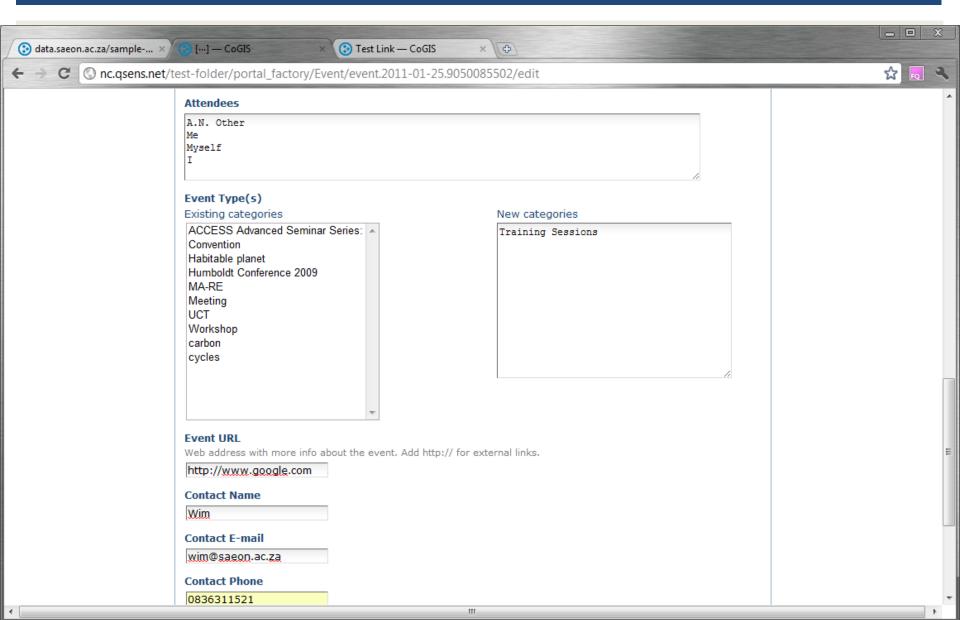

### SAVED EVENT

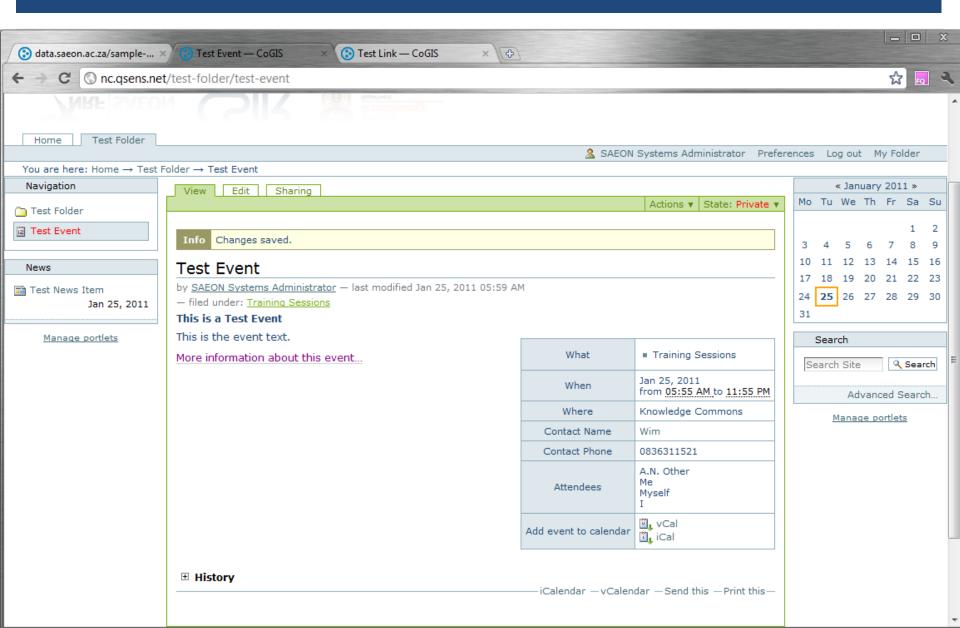

# Workshop Session 3

- Default Views
- Custom Pages
- Styling and Page Organisation
- Images and Hyperlinks
- Portlets

### LOOK AT AN ESTABLISHED EXAMPLE

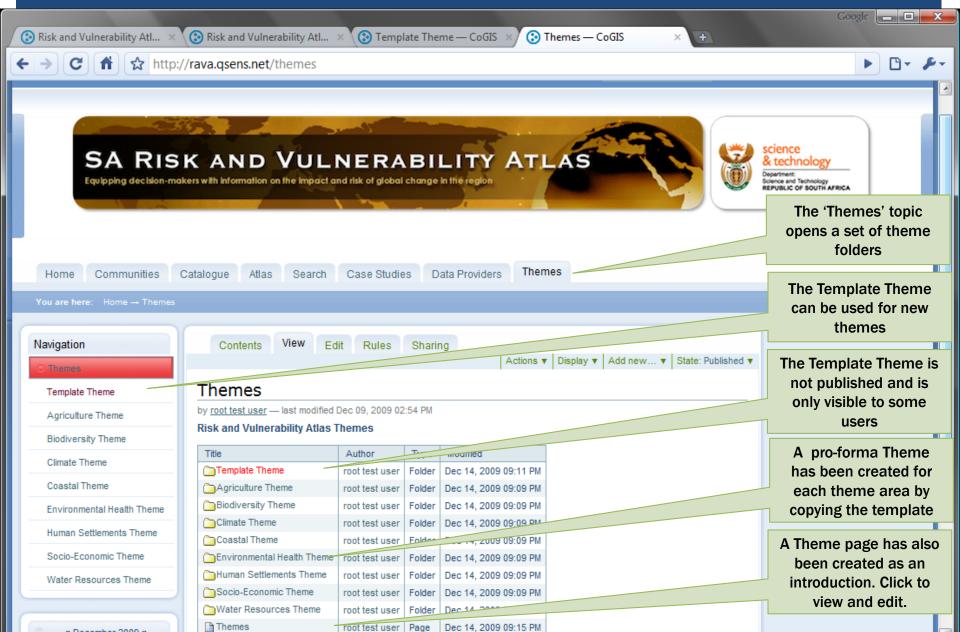

# EDITING THE LANDING PAGE

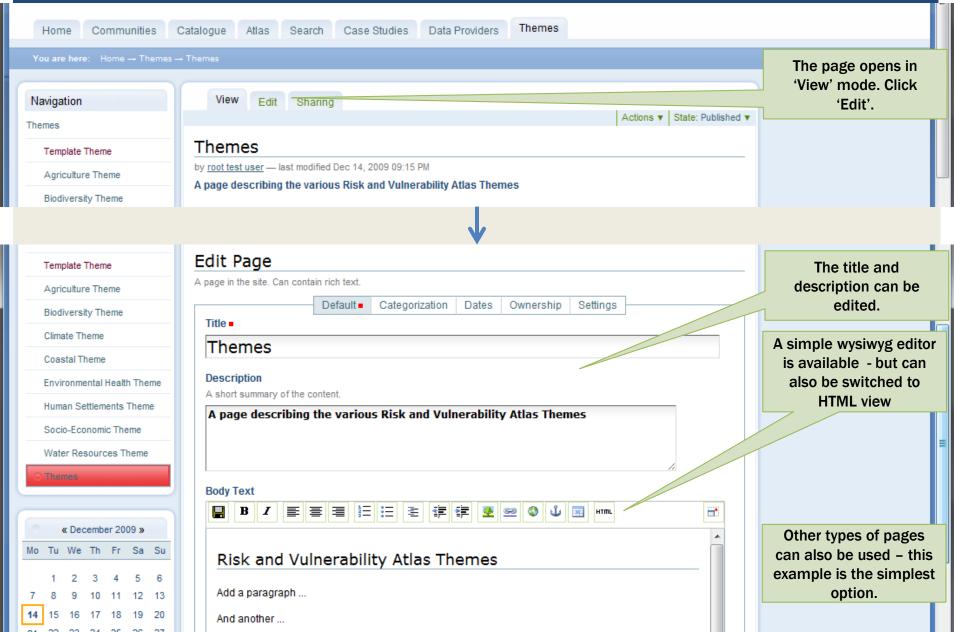

# Make the Landing Page the default view

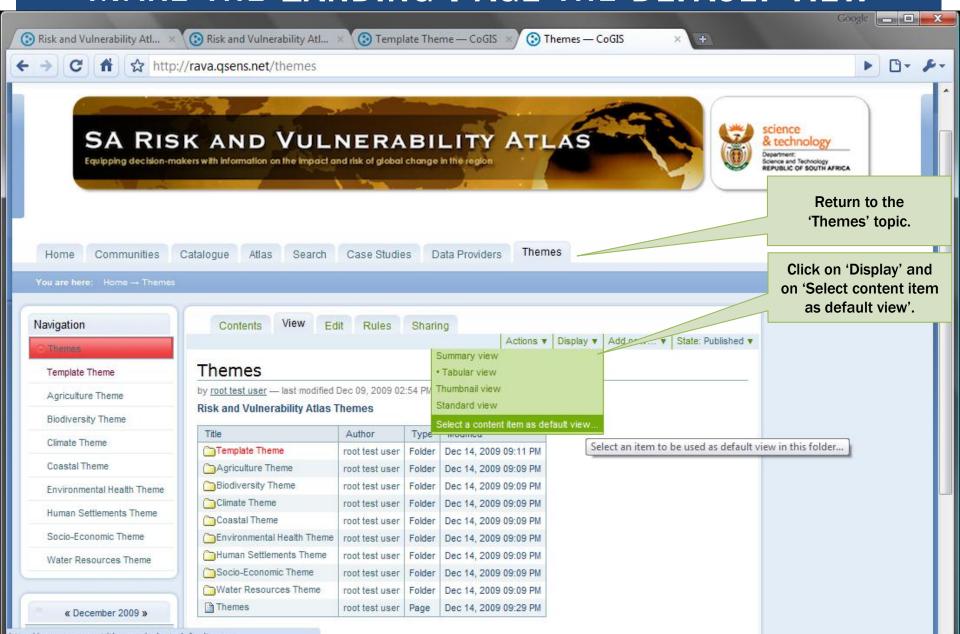

### SELECT THE DEFAULT VIEW ...

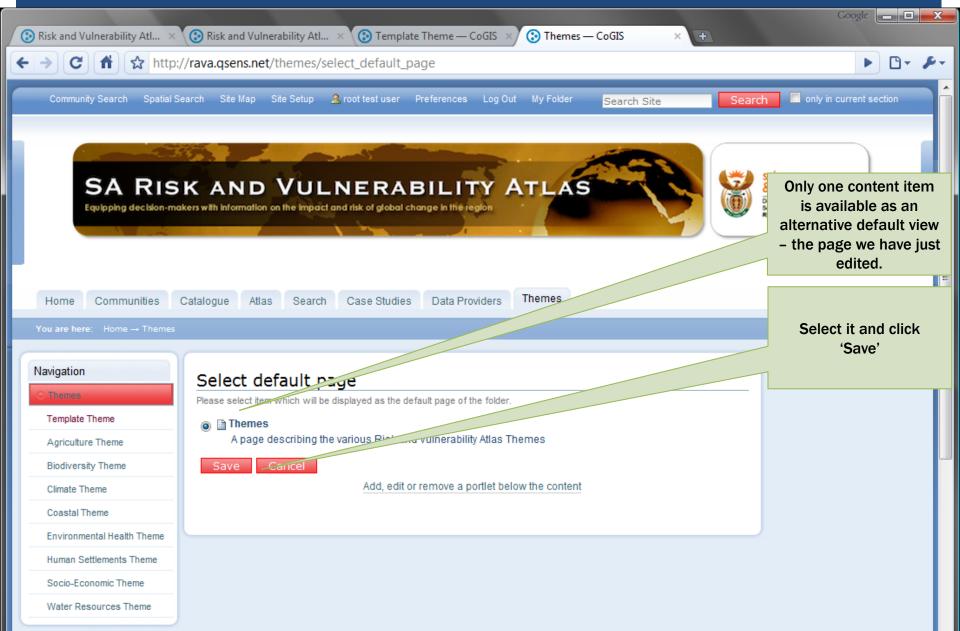

### New default view

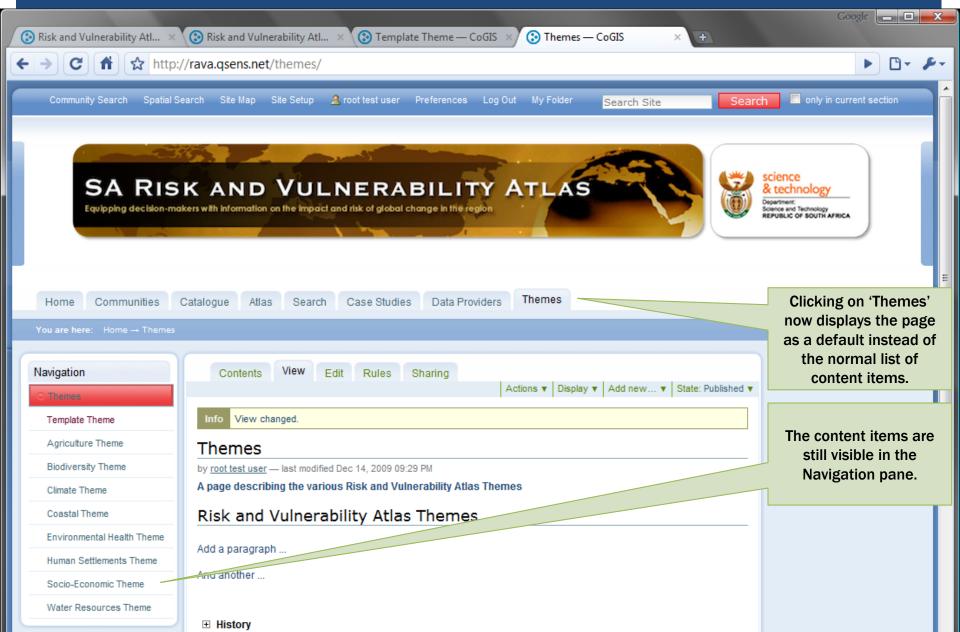

### WHAT ORDINARY USERS SEE

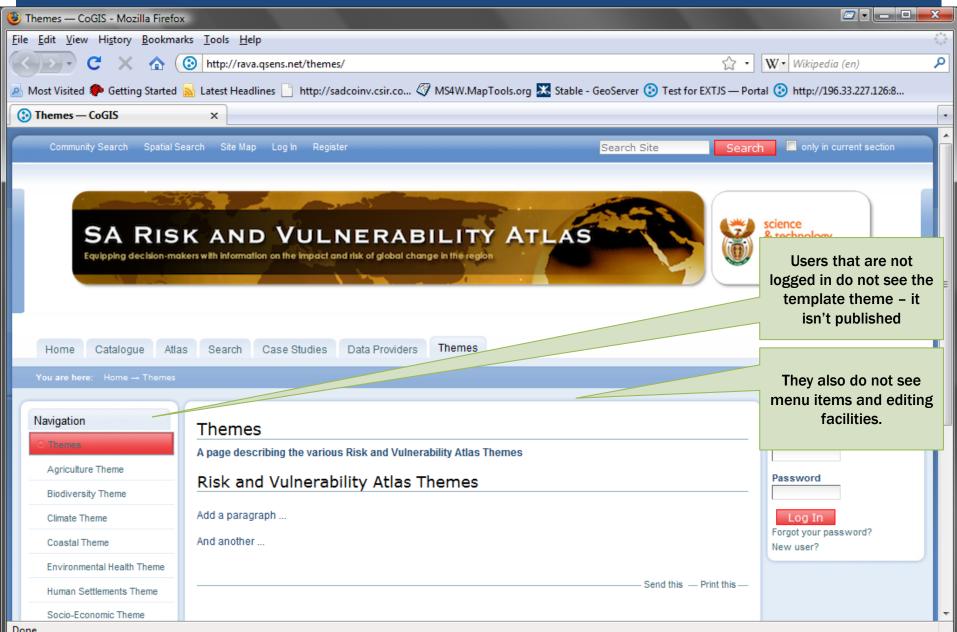

## Editing and Customising a Folder

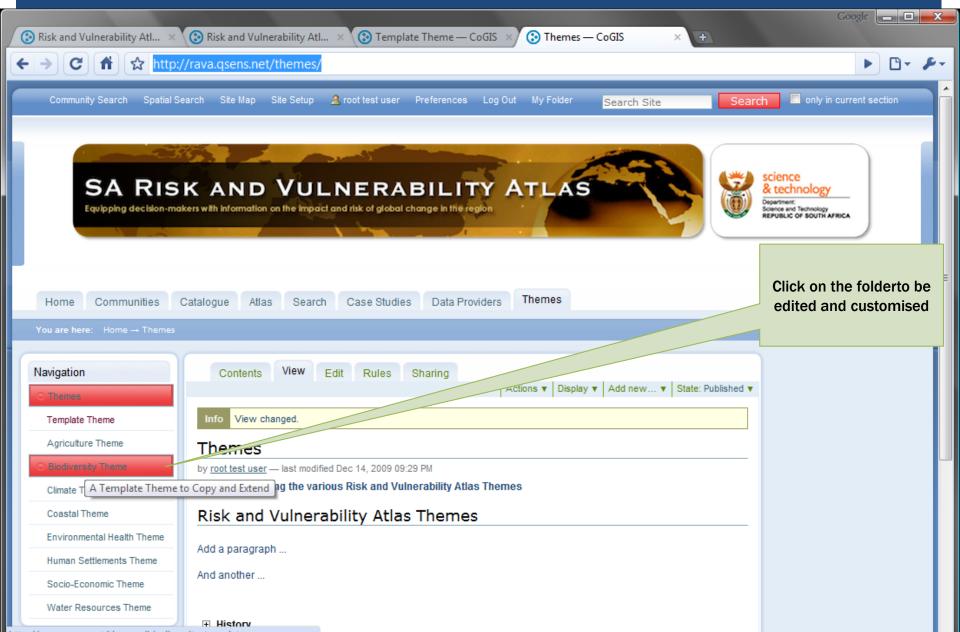

### CONTROLLING STRUCTURE

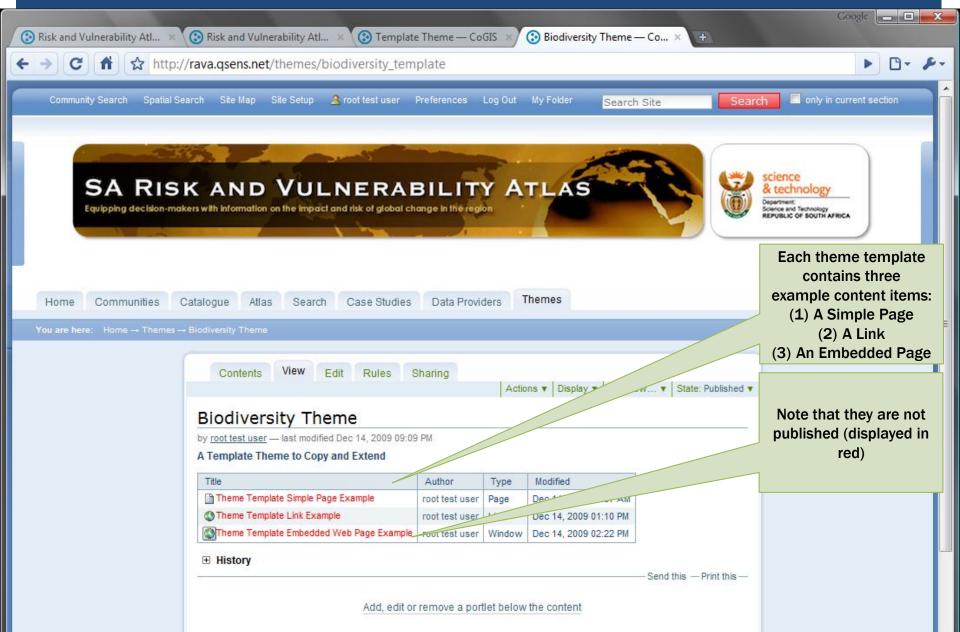

# SWITCHING TO CONTENT VIEW

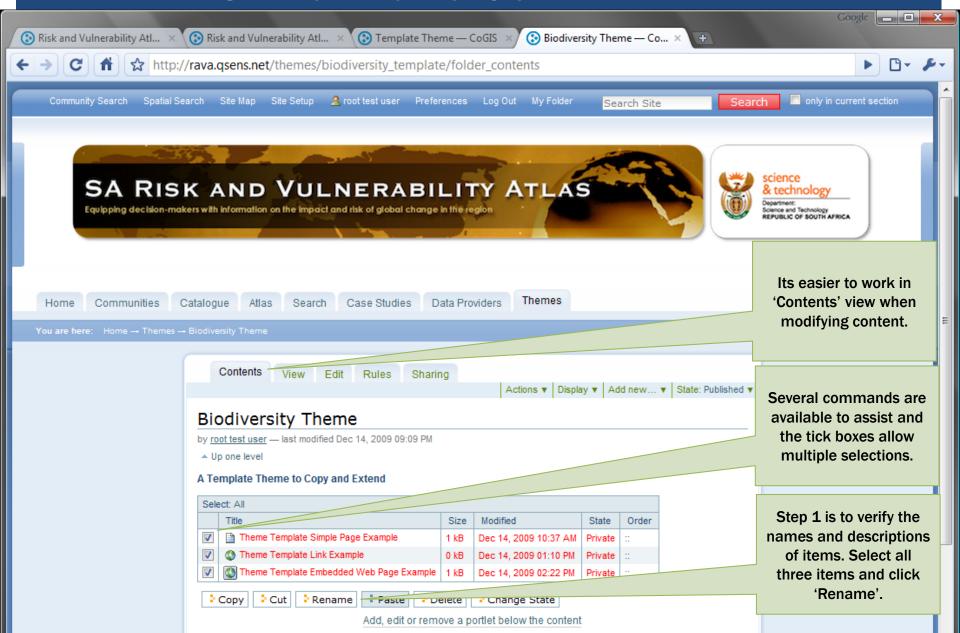

### RENAME ITEMS ...

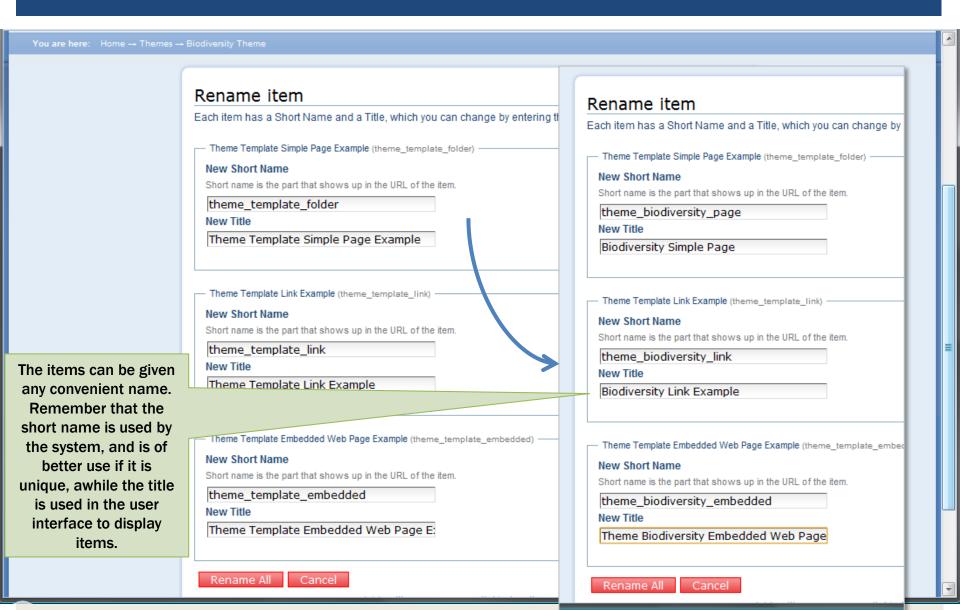

### RENAME ITEMS ...

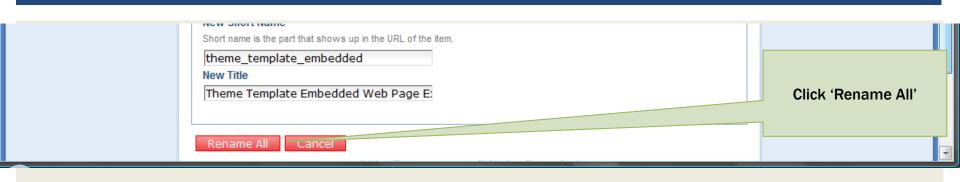

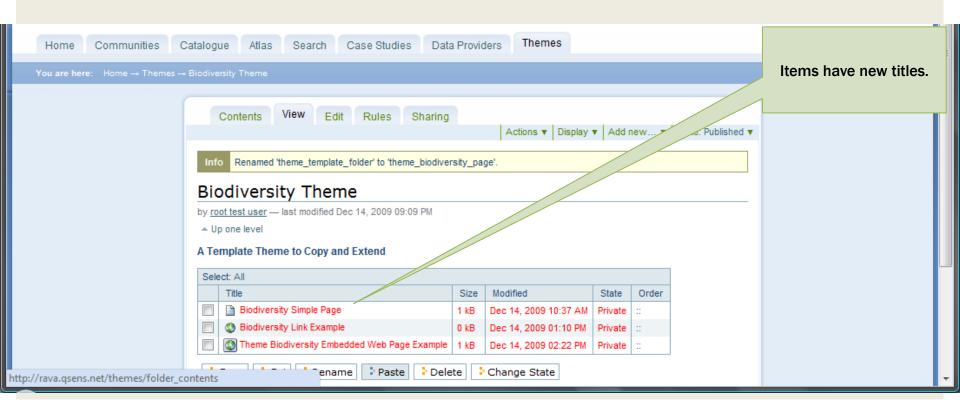

## EDITING A SIMPLE PAGE

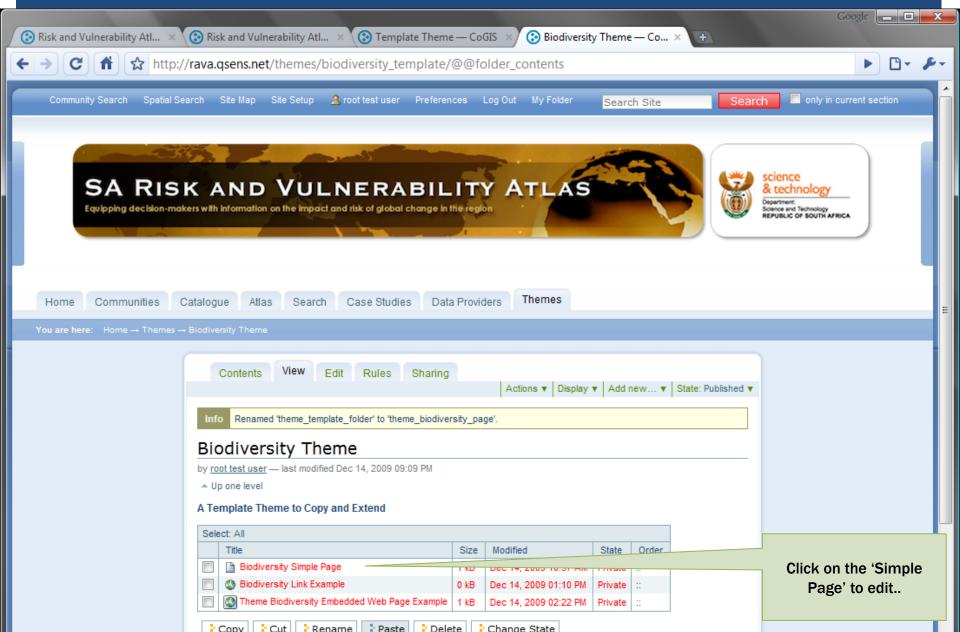

# EDITING A SIMPLE PAGE

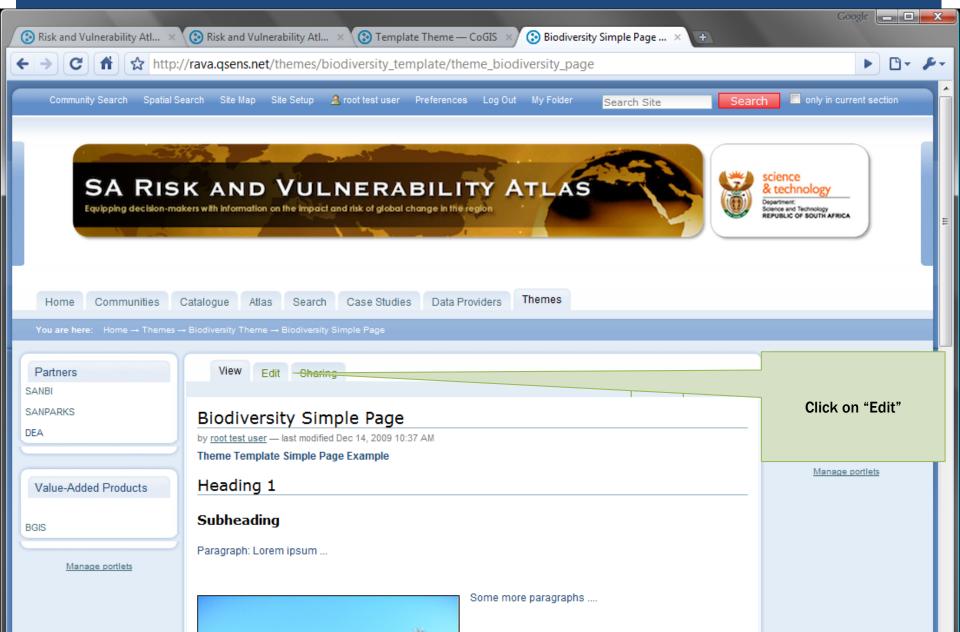

# CREATION/ EDITING OF A SIMPLE PAGE

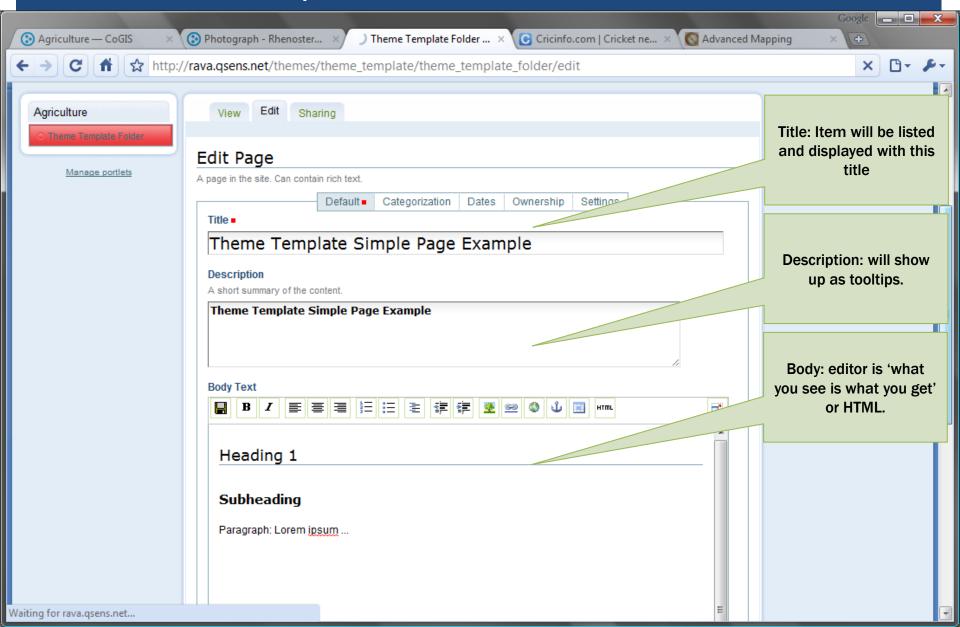

### Example: Adding an Image to a Page

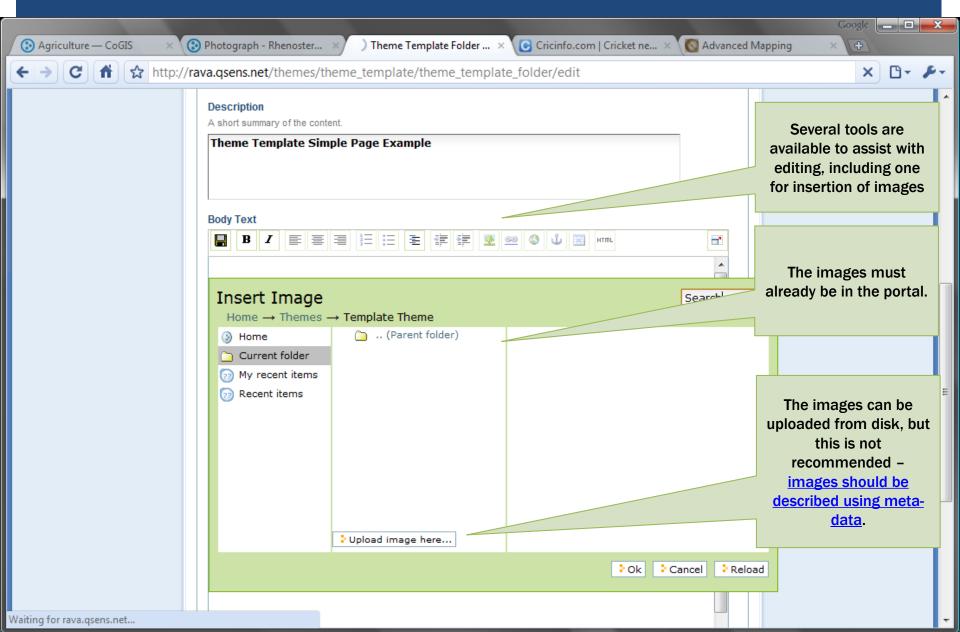

## Example: Searching for an Image

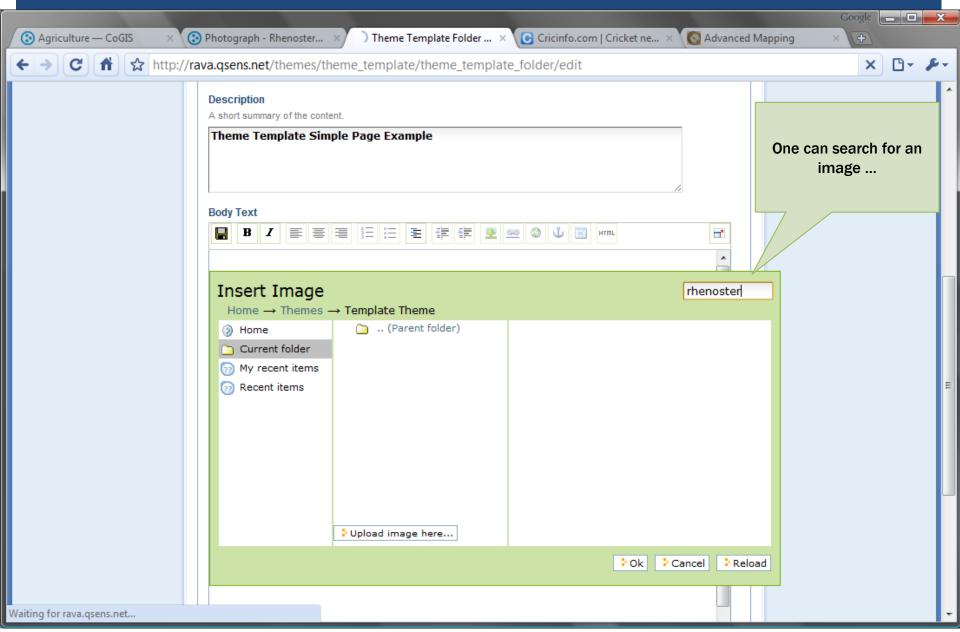

### RECENTLY USED IMAGES

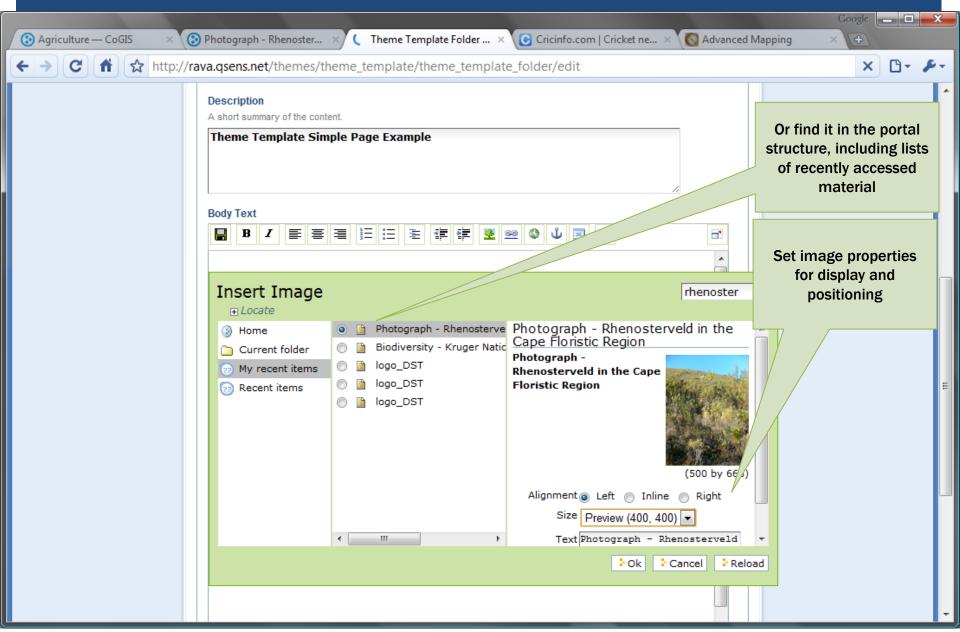

# SAVE THE PAGE

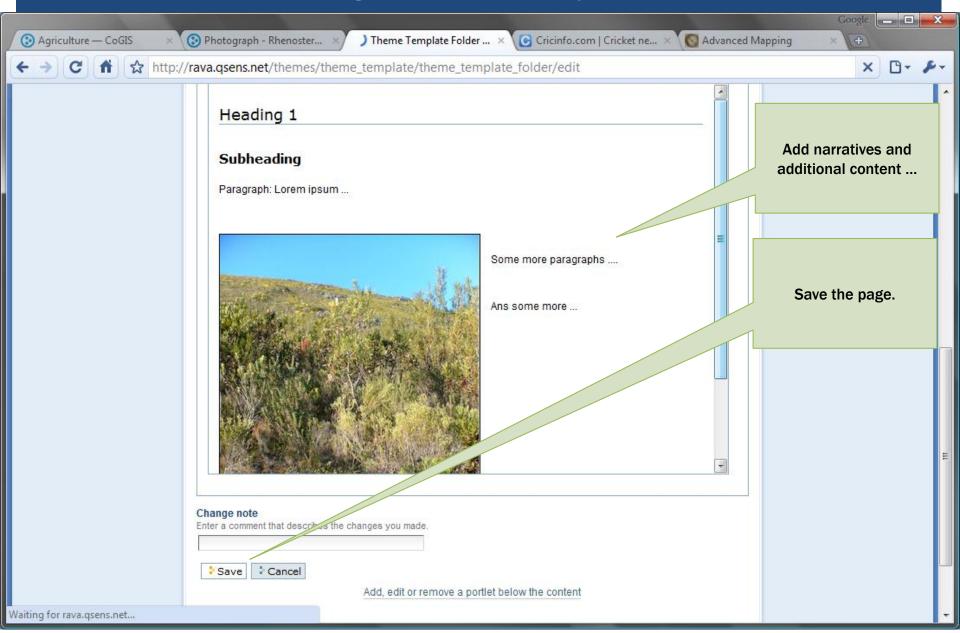

## Managing and Editing Portlets

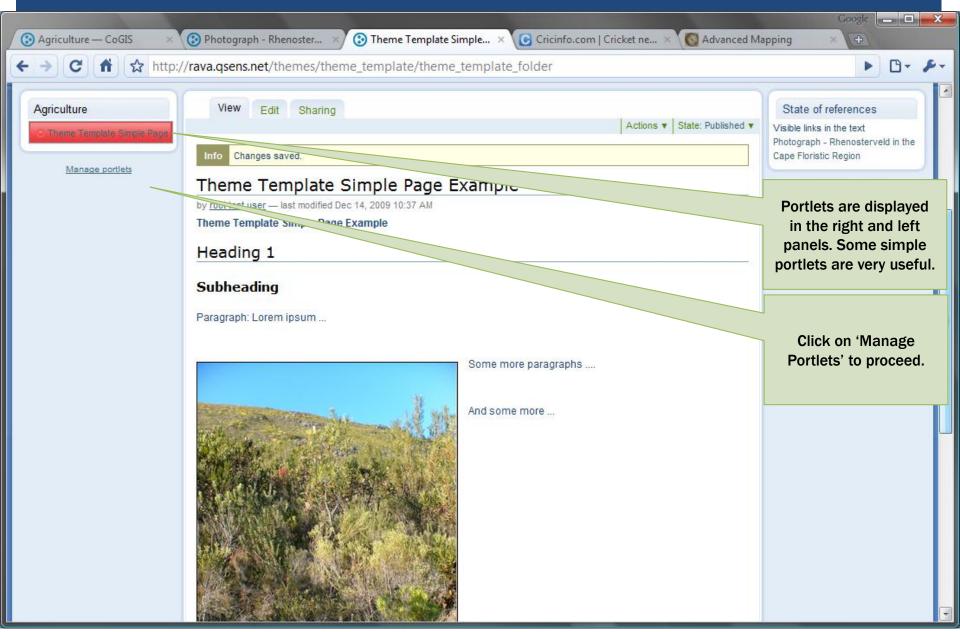

## Adding a 'Static Text' portlet

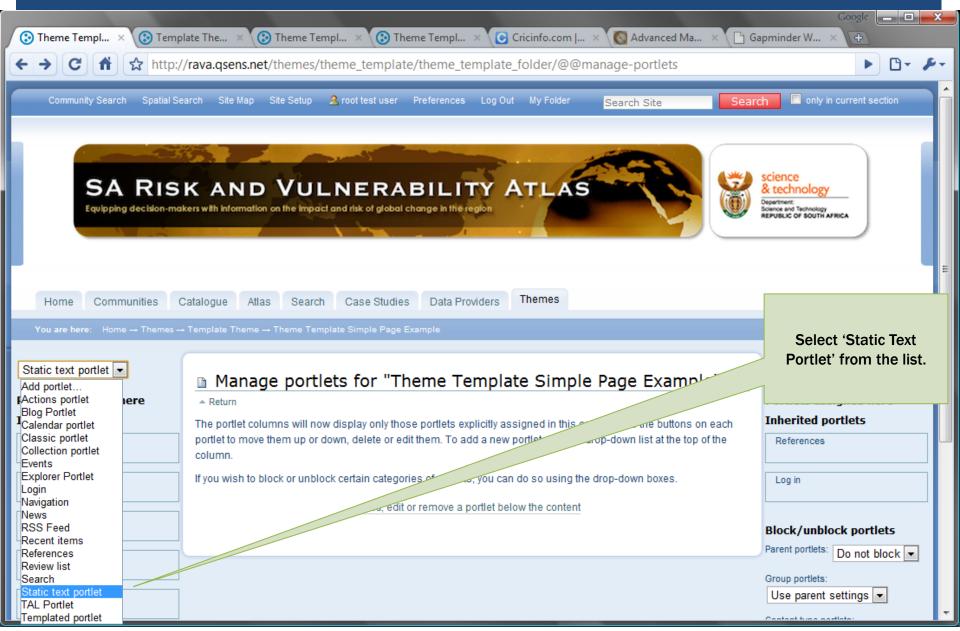

## **EDITING A PORTLET**

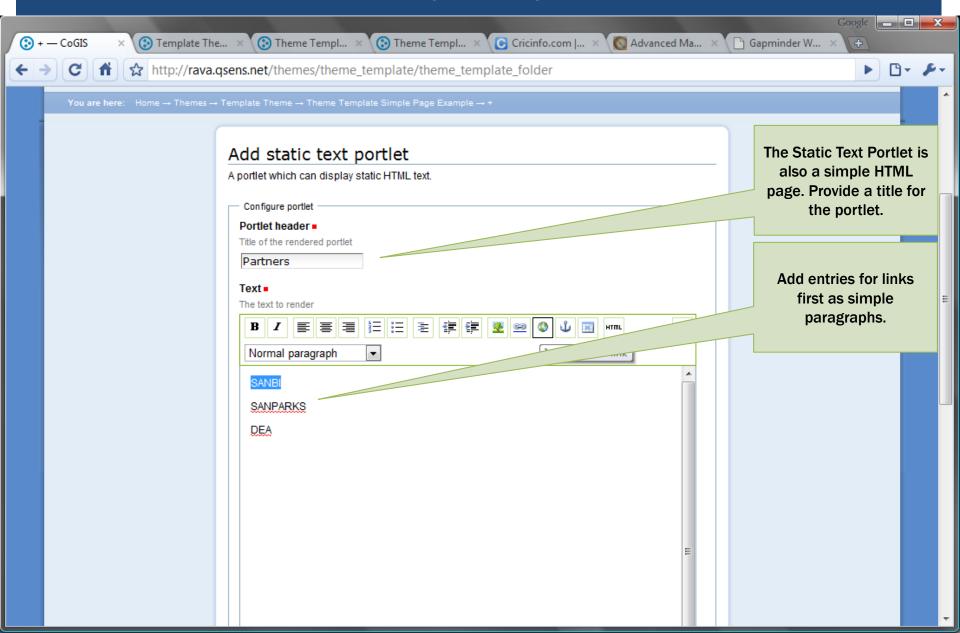

### EXTERNAL LINKS

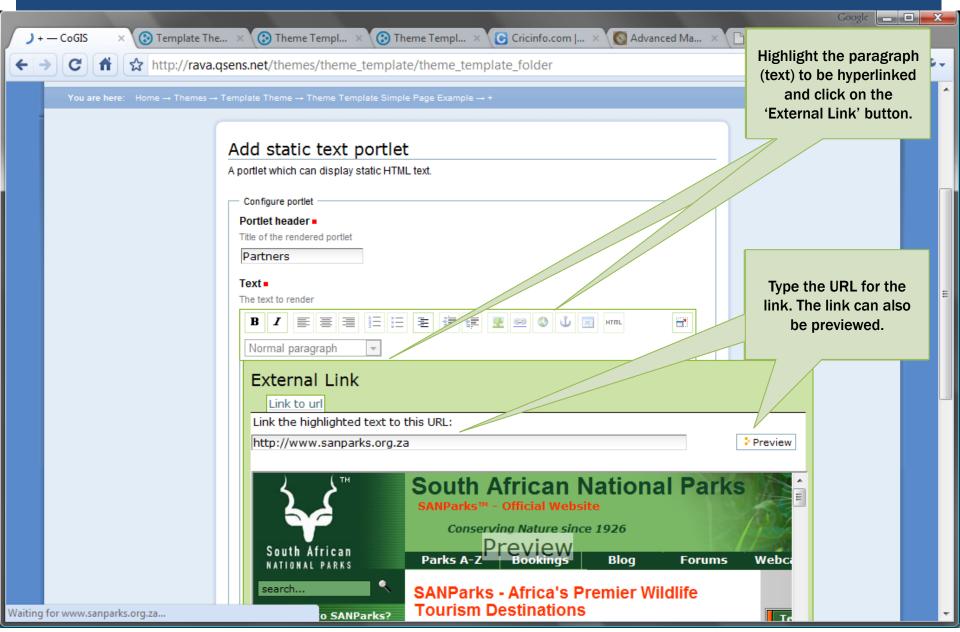

### **OPENING A LINK IN A NEW WINDOW**

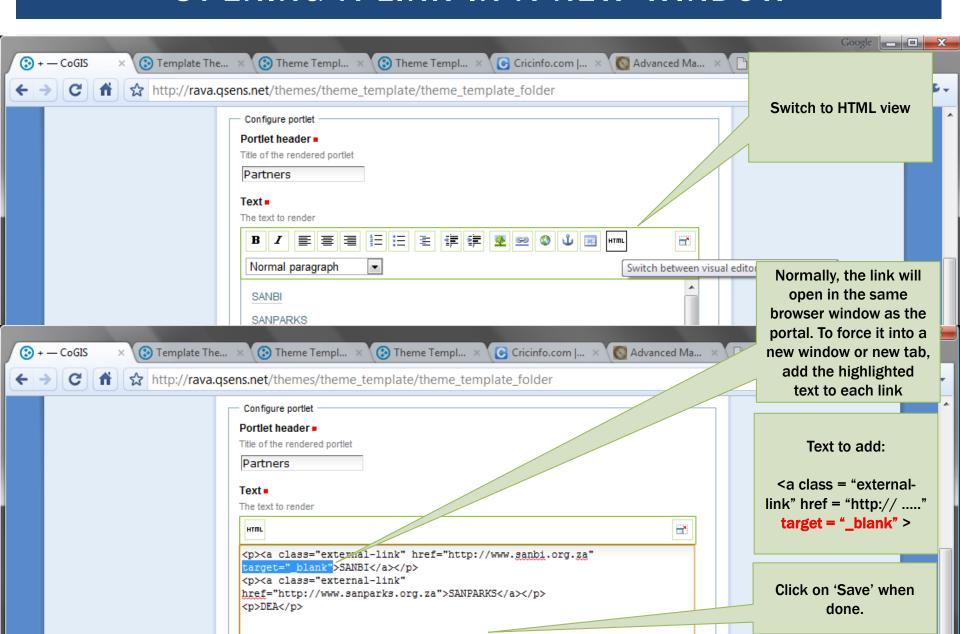

## PORTLET SETTINGS

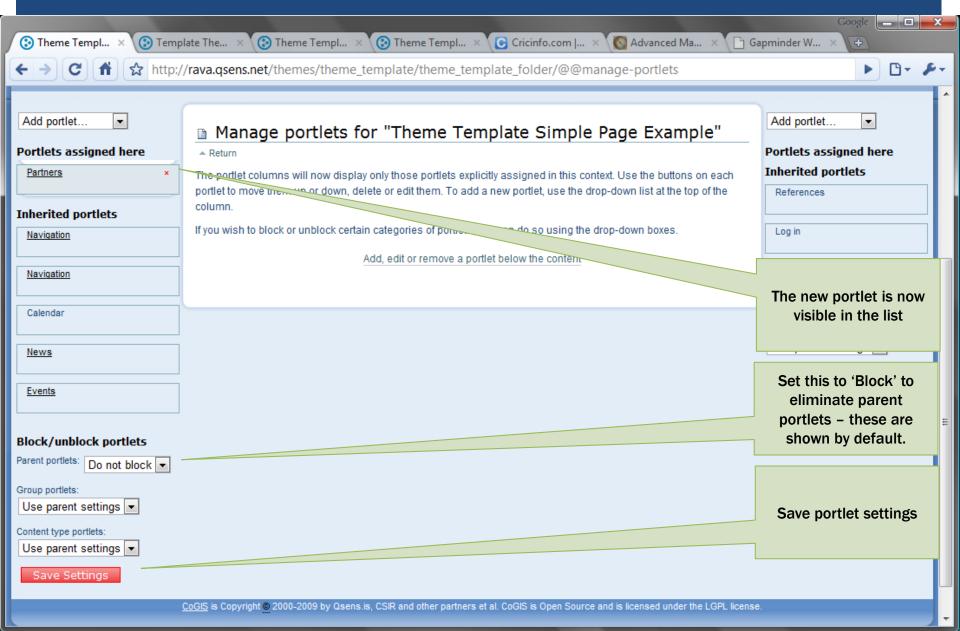

# VIEWING A NEW/ MODIFIED PORTLET

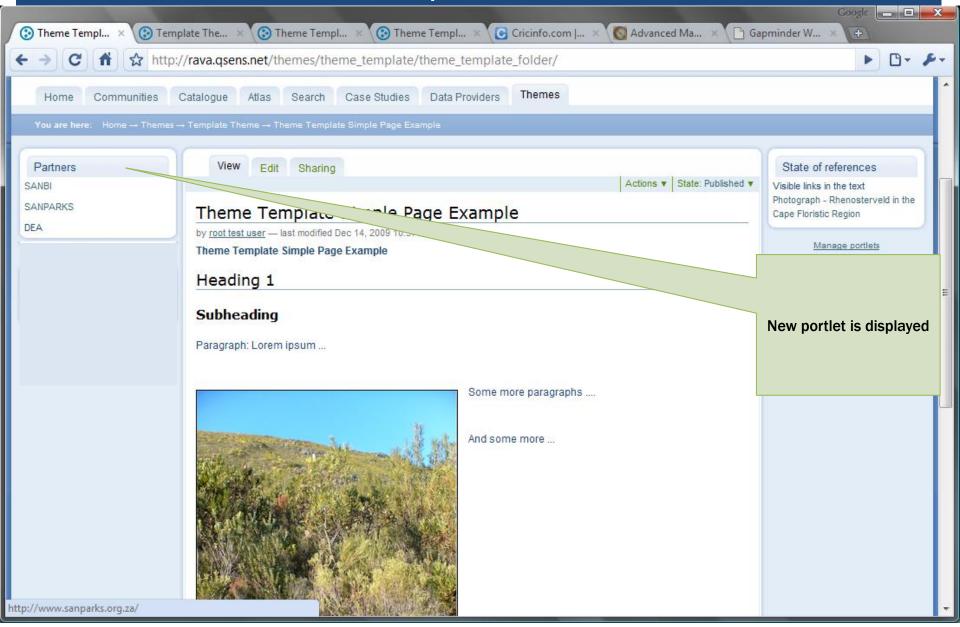

### **ADDING MORE PORTLETS**

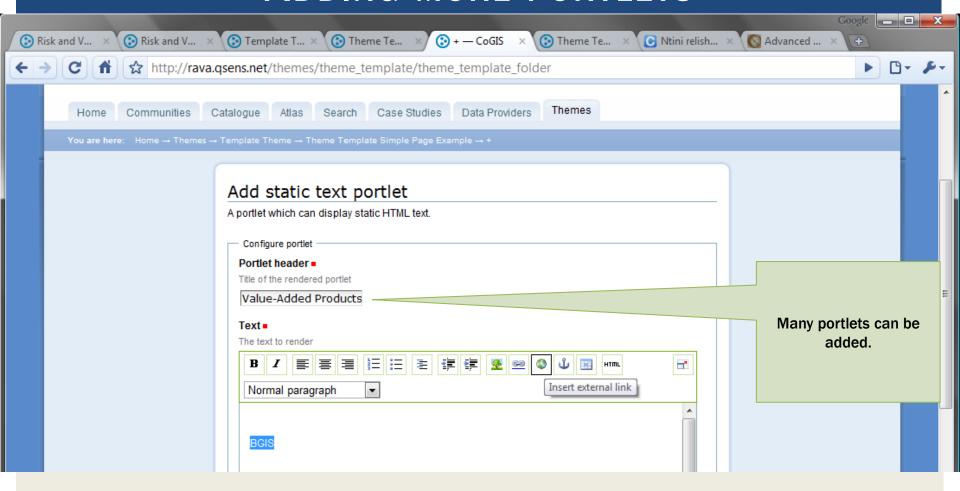

## LINKING ADDITIONAL PORTLETS

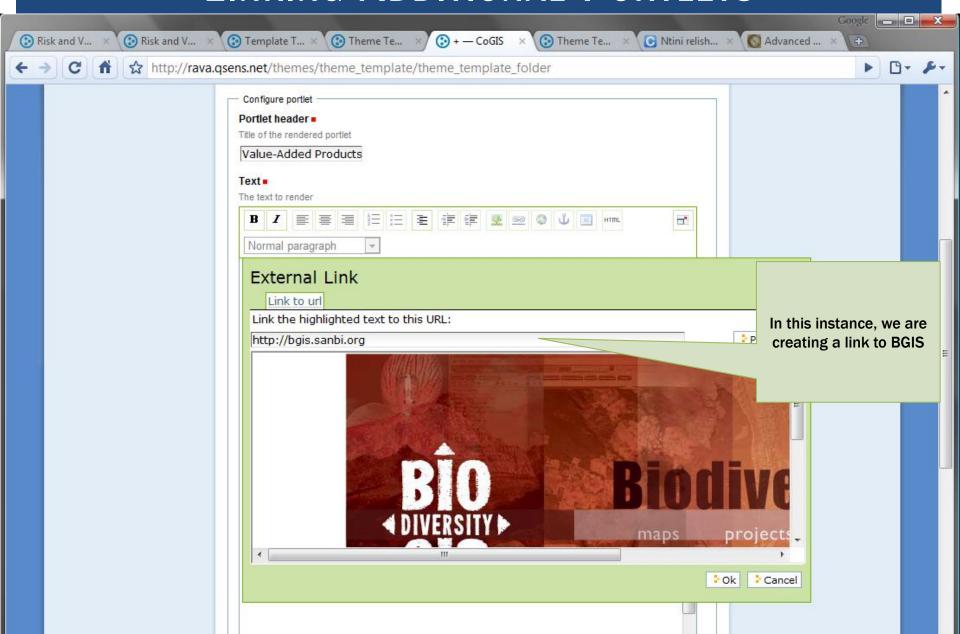

# ADDITIONAL RESOURCES

- Plone Home Site
  - www.plone.org
- Comprehensive Documentation